# Operating Instructions iTEMP TMT36

IO-Link temperature transmitter

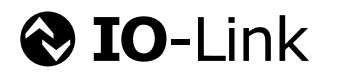

BA02289T/09/EN/01.23-00

71646812 2023-10-10 Valid as of version 01.01 (device version)

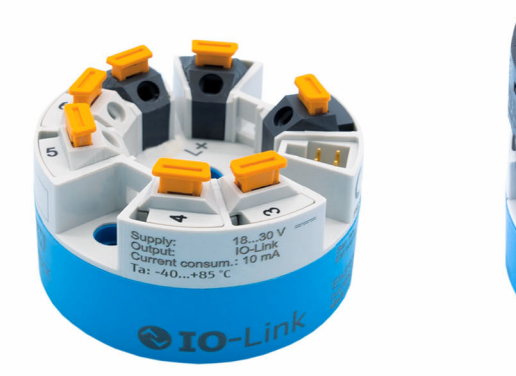

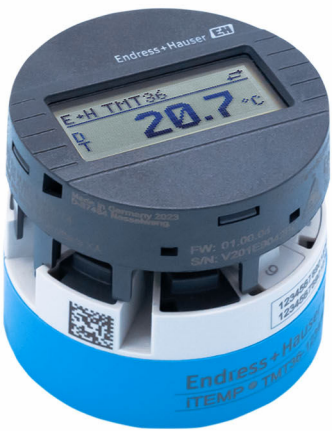

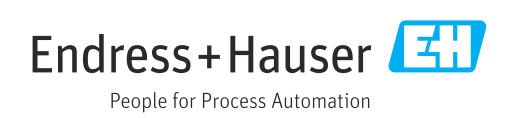

# Table of contents

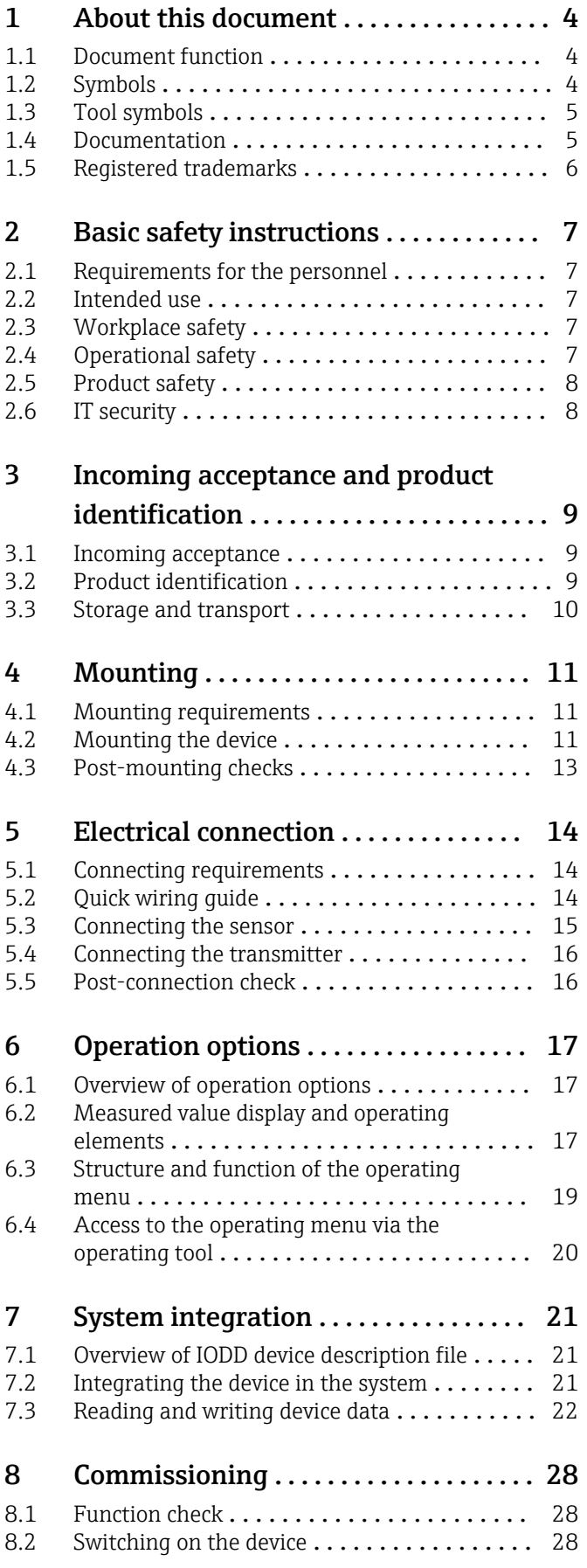

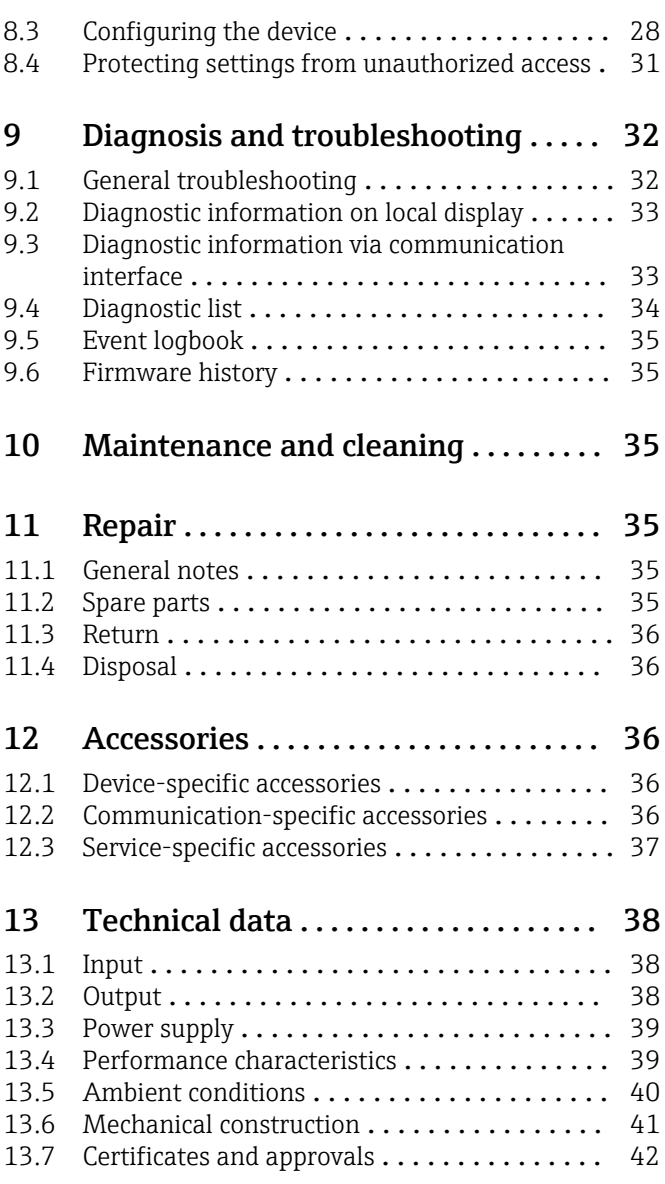

# <span id="page-3-0"></span>1 About this document

### 1.1 Document function

These Operating Instructions contain all the information required in the various life cycle phases of the device: from product identification, incoming acceptance and storage, to installation, connection, operation and commissioning, through to troubleshooting, maintenance and disposal.

## 1.2 Symbols

### 1.2.1 Safety symbols

### **A** DANGER

This symbol alerts you to a dangerous situation. Failure to avoid this situation will result in serious or fatal injury.

### **WARNING**

This symbol alerts you to a dangerous situation. Failure to avoid this situation can result in serious or fatal injury.

### **A** CAUTION

This symbol alerts you to a dangerous situation. Failure to avoid this situation can result in minor or medium injury.

### **NOTICE**

This symbol contains information on procedures and other facts which do not result in personal injury.

### 1.2.2 Electrical symbols

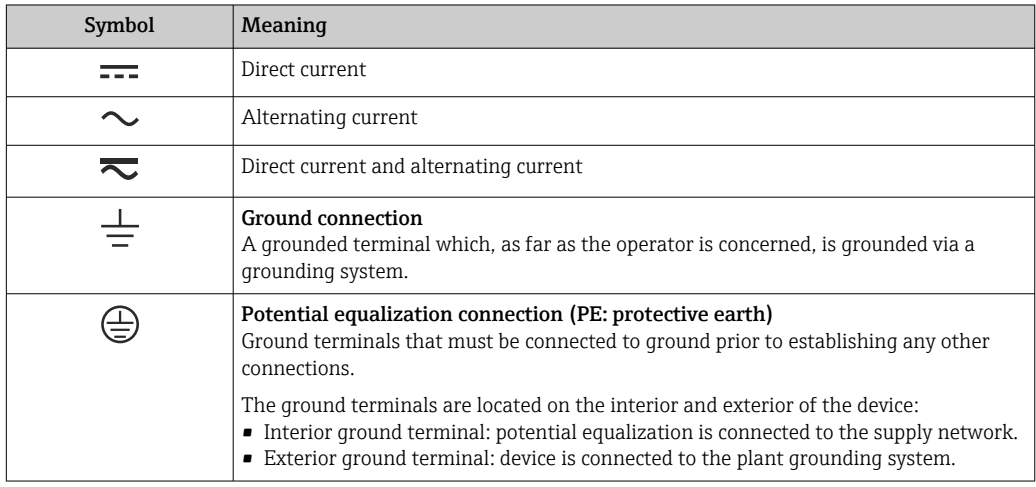

### 1.2.3 Symbols for certain types of information

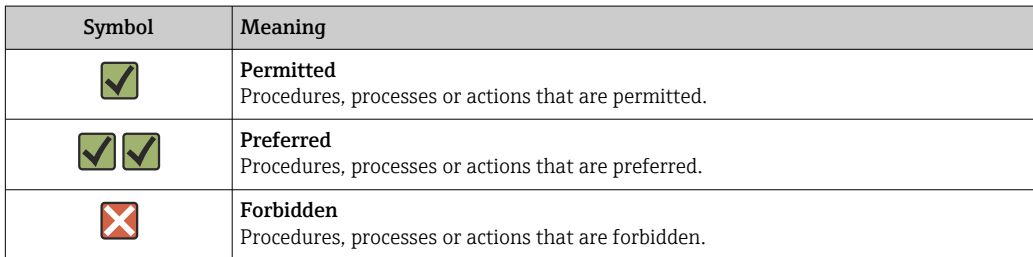

<span id="page-4-0"></span>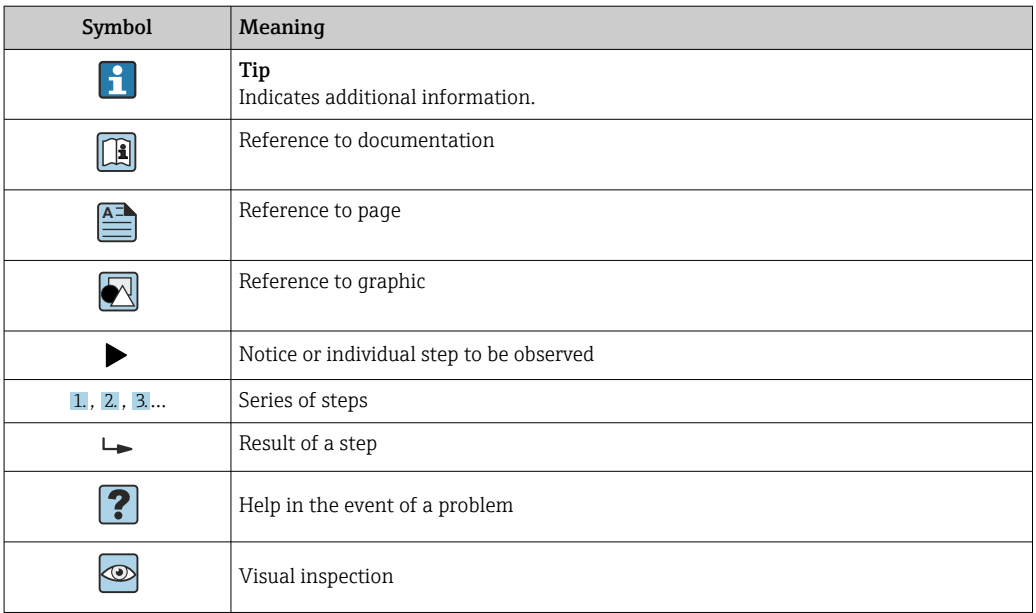

### 1.2.4 Symbols in graphics

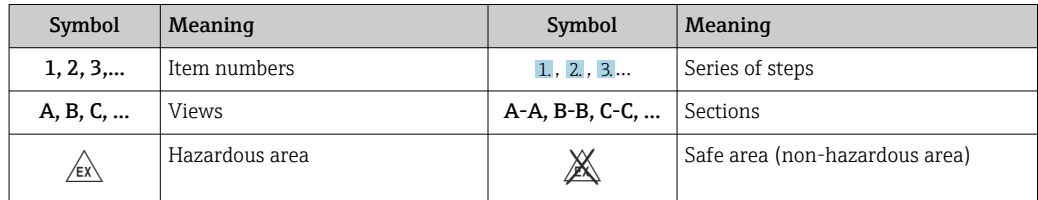

# 1.3 Tool symbols

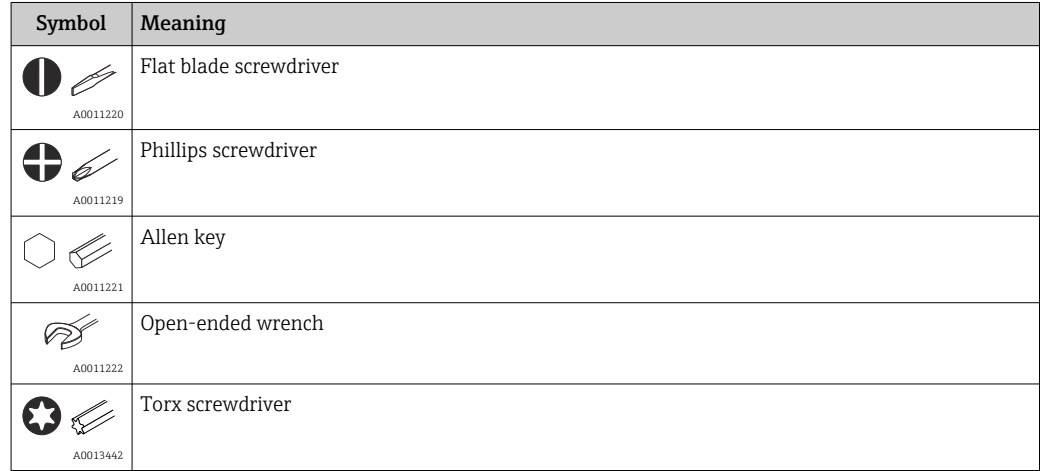

### 1.4 Documentation

For an overview of the scope of the associated Technical Documentation, refer to the following:

- *Device Viewer* [\(www.endress.com/deviceviewer](https://www.endress.com/deviceviewer)): Enter the serial number from the nameplate
- *Endress+Hauser Operations app*: Enter serial number from nameplate or scan matrix code on nameplate.

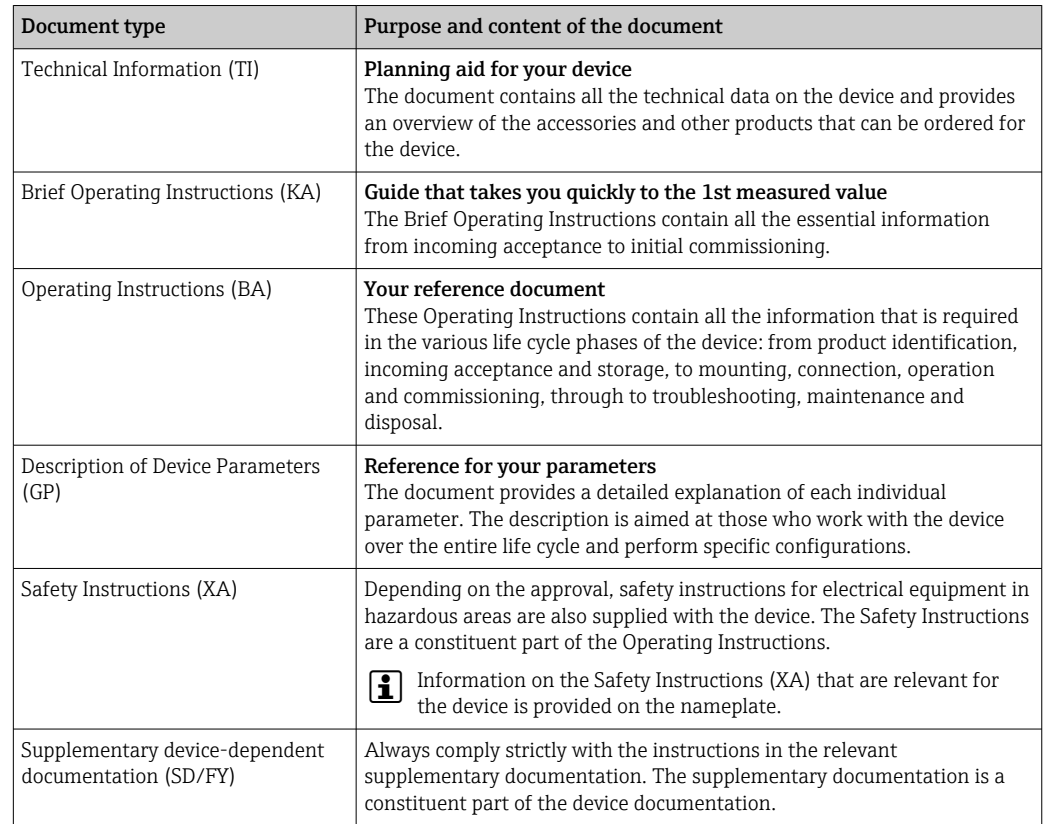

<span id="page-5-0"></span>The following documentation may be available depending on the device version ordered:

# 1.5 Registered trademarks

### **@ IO-Link®**

Is a registered trademark. It may only be used in conjunction with products and services by members of the IO-Link Community or by non-members who hold an appropriate license. For more detailed information on the use of IO-Link, please refer to the rules of the IO-Link Community at: www.io.link.com.

# <span id="page-6-0"></span>2 Basic safety instructions

### 2.1 Requirements for the personnel

The personnel for installation, commissioning, diagnostics and maintenance must fulfill the following requirements:

- ‣ Trained, qualified specialists must have a relevant qualification for this specific function and task.
- $\blacktriangleright$  Are authorized by the plant owner/operator.
- ‣ Are familiar with federal/national regulations.
- ‣ Before starting work, read and understand the instructions in the manual and supplementary documentation as well as the certificates (depending on the application).
- ‣ Follow instructions and comply with basic conditions.

The operating personnel must fulfill the following requirements:

- ‣ Are instructed and authorized according to the requirements of the task by the facility's owner-operator.
- ‣ Follow the instructions in this manual.

### 2.2 Intended use

The device is a universal and configurable temperature transmitter with a sensor input for resistance thermometers (RTD). The head transmitter version of the device is intended for mounting in a terminal head (flat face) as per DIN EN 50446. It is also possible to mount the device on a DIN rail using the optional DIN rail clip.

If the device is used in a manner not specified by the manufacturer, the protection provided by the device may be impaired.

The manufacturer is not liable for damage caused by improper or unintended use.

## 2.3 Workplace safety

When working on and with the device:

‣ Wear the required personal protective equipment as per national regulations.

### 2.4 Operational safety

Damage to the device!

- ‣ Operate the device in proper technical condition and fail-safe condition only.
- ‣ The operator is responsible for the interference-free operation of the device.

### Modifications to the device

Unauthorized modifications to the device are not permitted and can lead to unforeseeable dangers!

‣ If modifications are nevertheless required, consult with the manufacturer.

#### Repair

To ensure continued operational safety and reliability:

- $\triangleright$  Carry out repairs on the device only if they are expressly permitted.
- ‣ Observe federal/national regulations pertaining to the repair of an electrical device.
- $\blacktriangleright$  Use only original spare parts and accessories.

# <span id="page-7-0"></span>2.5 Product safety

This measuring device is designed in accordance with good engineering practice to meet state-of-the-art safety requirements, has been tested, and left the factory in a condition in which it is safe to operate.

It meets general safety standards and legal requirements. It also complies with the EU directives listed in the device-specific EU Declaration of Conformity. The manufacturer confirms this by affixing the CE mark to the device.

# 2.6 IT security

Our warranty is valid only if the product is installed and used as described in the Operating Instructions. The product is equipped with security mechanisms to protect it against any inadvertent changes to the settings.

IT security measures, which provide additional protection for the product and associated data transfer, must be implemented by the operators themselves in line with their security standards.

# <span id="page-8-0"></span>3 Incoming acceptance and product identification

### 3.1 Incoming acceptance

Proceed as follows on receipt of the device:

- 1. Check whether the packaging is intact.
- 2. If damage is discovered:

Report all damage immediately to the manufacturer.

- 3. Do not install damaged components, as the manufacturer cannot otherwise guarantee the material resistance or compliance with the original safety requirements, and can also not be held responsible for the consequences that may result.
- 4. Compare the scope of delivery against the contents of your order.
- 5. Remove all the packaging material used for transportation.
- 6. Do the data on the nameplate match the ordering information on the delivery note?
- 7. Are the technical documentation and all other necessary documents provided, e.g. certificates?

If one of the conditions is not satisfied, contact your Sales Center.

### 3.2 Product identification

The following options are available for identification of the device:

- Nameplate specifications
- Enter the serial number from the nameplate in the *Device Viewer* (www.endress.com/deviceviewer): all the information about the device and an overview of the Technical Documentation supplied with the device are displayed.
- Enter the serial number on the nameplate into the *Endress+Hauser Operations App* or scan the 2-D matrix code (QR code) on the nameplate with the *Endress+Hauser Operations App*: all the information about the device and the technical documentation pertaining to the device is displayed.

### 3.2.1 Nameplate

### The right device?

The nameplate provides you with the following information on the device:

- Manufacturer identification, device designation
- Order code
- Extended order code
- Serial number
- Tag name (TAG)
- Technical values: supply voltage, current consumption, ambient temperature, communication-specific data (optional)
- Degree of protection
- Approvals with symbols
- ‣ Compare the information on the nameplate with the order.

### <span id="page-9-0"></span>3.2.2 Name and address of manufacturer

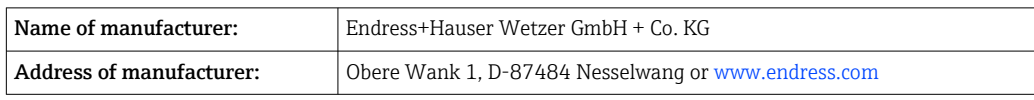

### 3.3 Storage and transport

Storage temperature: –50 to +100 °C (–58 to +212 °F)

Maximum relative humidity : < 95 % as per IEC 60068-2-30

Pack the device for storage and transportation in such a way that it is reliably protected against impact and external influences. The original packaging offers the best protection.

Avoid the following environmental influences during storage and transport:

- Direct sunlight
- Proximity to hot objects
- Vibration
- Aggressive media

# <span id="page-10-0"></span>4 Mounting

### 4.1 Mounting requirements

### 4.1.1 Dimensions

For device dimensions, see the "Technical data" section.

### 4.1.2 Mounting location

In the terminal head, flat face, as per DIN EN 50446, direct mounting on insert with cable entry (center hole 7 mm (0.28 in).

Make sure there is enough space in the terminal head!

It is also possible to mount the head transmitter on a DIN rail as per IEC 60715 using the DIN rail clip as accessory.

Information about the conditions (such as the ambient temperature, degree of protection, climate class etc.) that must be present at the mounting location so that the device can be mounted correctly is provided in the "Technical data" section.

### 4.2 Mounting the device

A Phillips head screwdriver is required to mount the head transmitter:

- Maximum torque for securing screws = 1 Nm  $\binom{3}{4}$  lbf ft), screwdriver: Pozidriv PZ2
- Maximum torque for screw terminals = 0.35 Nm  $\frac{1}{4}$  lbf ft), screwdriver: Pozidriv PZ1

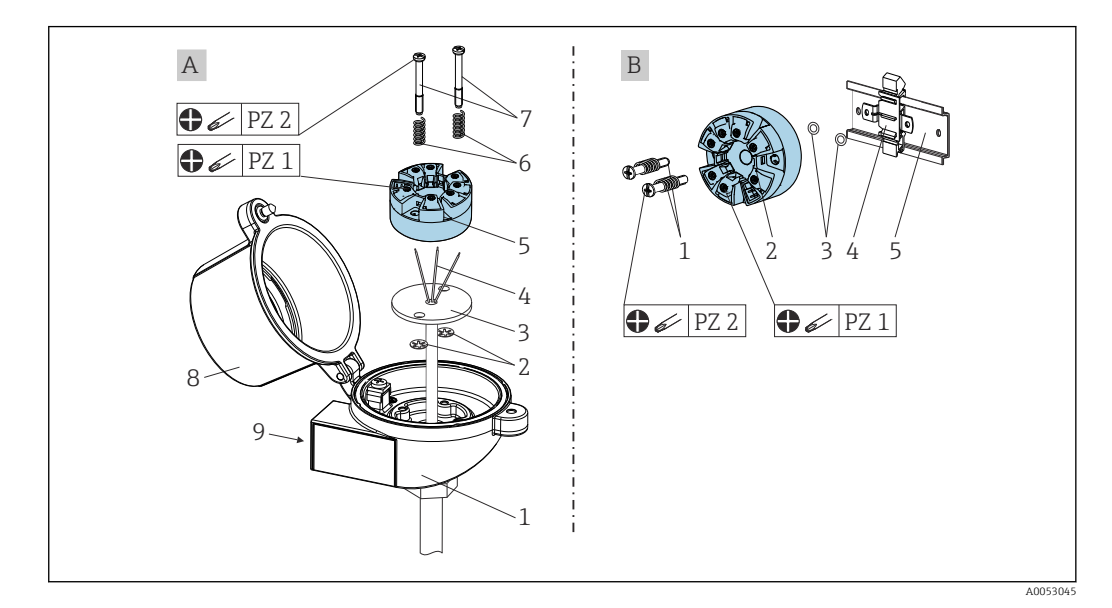

- *A Terminal head, flat face, as per DIN EN 50446, direct mounting on insert with cable entry (center hole 7 mm (0.28 in)*
- *B With DIN rail clip on DIN rail as per IEC 60715 (TH35)*

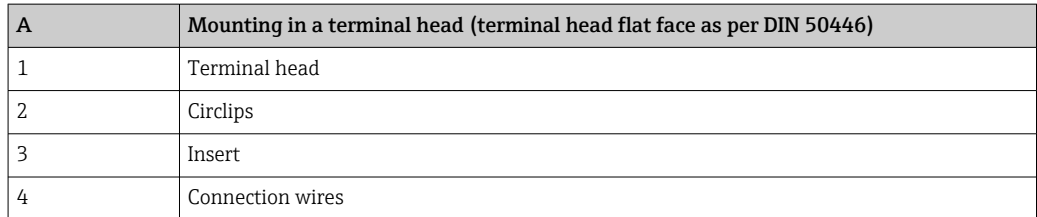

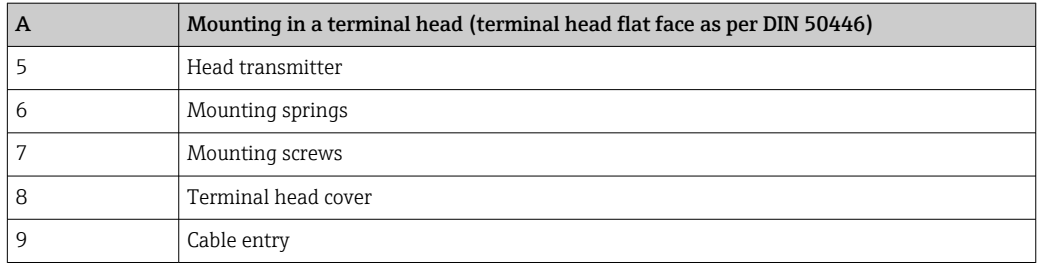

Procedure for mounting in a terminal head, item A:

- 1. Open the terminal head cover (8) on the terminal head.
- 2. Guide the connection wires (4) of the insert (3) through the center hole in the head transmitter (5).
- 3. Fit the mounting springs (6) on the mounting screws (7).
- 4. Guide the mounting screws (7) through the side boreholes of the head transmitter and the insert (3). Then secure both mounting screws with the retaining rings (2).
- 5. Then tighten the head transmitter (5) along with the insert (3) in the terminal head.
- 6. After wiring (see 'Electrical connection' section), seal the terminal head cover (8) once again.

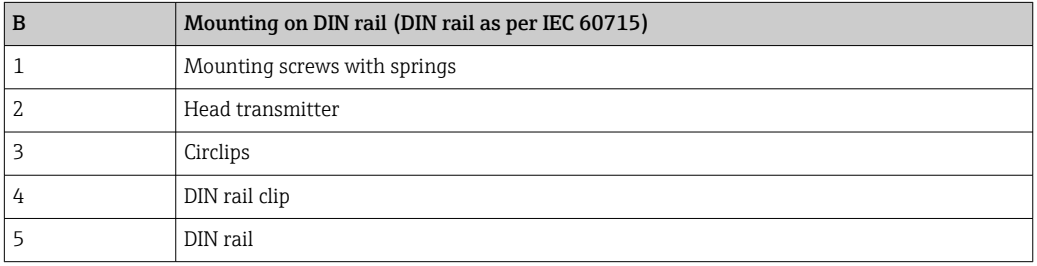

Procedure for mounting on a DIN rail, item B:

- 1. Press the DIN rail clip (4) onto the DIN rail (5) until it engages with a click.
- 2. Guide the mounting screws (1) through the side boreholes of the head transmitter (2) and secure with the retaining rings (3).
- 3. Screw the head transmitter (2) onto the DIN rail clip (4).

### 4.2.1 Mounting for North America

<span id="page-12-0"></span>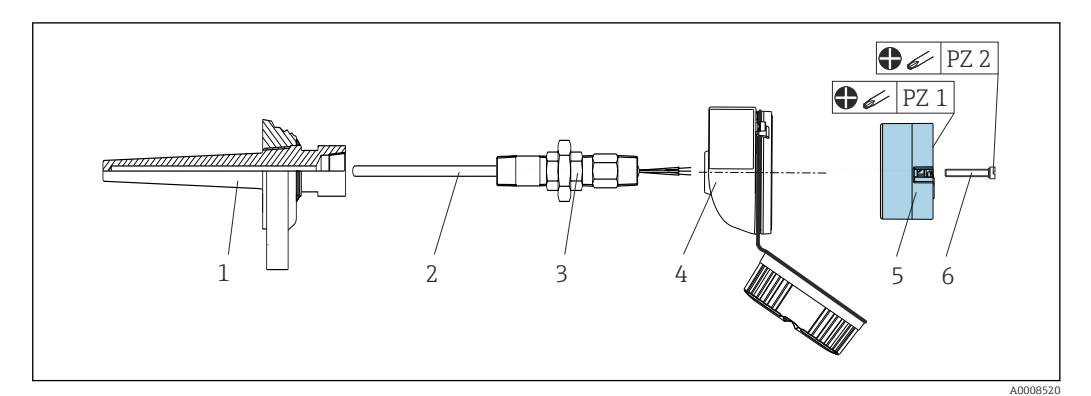

 *1 Head transmitter mounting*

- *1 Thermowell*
- *2 Insert*
- *3 Adapter, coupling*
- *4 Terminal head*
- *5 Head transmitter*
- *6 Mounting screws*

Structure of thermometer with RTD sensors and head transmitter:

- 1. Fit the thermowell (1) on the process pipe or on the process vessel wall. Secure the thermowell according to the instructions before the pressure is applied.
- 2. Fit the necessary neck tube nipples and adapter (3) on the thermowell.
- 3. Make sure sealing rings are installed if they are required for harsh environmental conditions or compliance with special regulations.
- 4. Guide the mounting screws (6) through the lateral bores of the head transmitter (5).
- 5. Position the head transmitter (5) in the terminal head (4) so that the terminals for the power supply (terminals 1 and 2) point to the cable entry.
- 6. Using a screwdriver, screw down the head transmitter (5) in the terminal head (4).
- 7. Guide the connection wires of the insert (3) through the lower cable entry of the terminal head (4) and through the middle hole in the head transmitter (5). Wire together the connection wires and transmitter (see the 'Electrical connection' section).
- 8. Screw the terminal head (4), with the integrated and wired head transmitter, onto the ready-mounted nipple and adapter (3).

### 4.3 Post-mounting checks

After mounting the device, always perform the following checks:

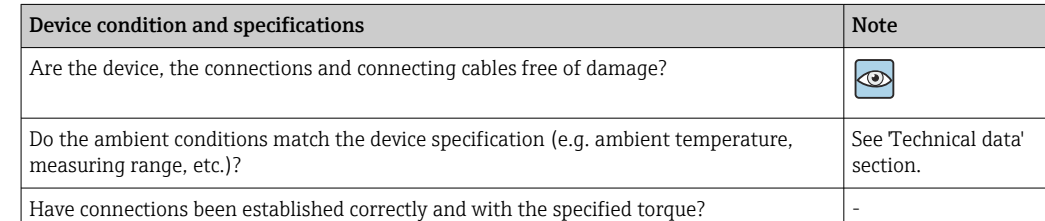

# <span id="page-13-0"></span>5 Electrical connection

### **A**CAUTION

- $\triangleright$  Switch off power supply before installing or connecting the device. Failure to observe this may result in the destruction of parts of the electronics.
- $\triangleright$  Mixing up the terminal connections L+, L- and C/Q does not cause damage to the electronics.

### 5.1 Connecting requirements

A Phillips head screwdriver is required to wire the head transmitter with screw terminals. The push-in terminal version can be wired without any tools.

Proceed as follows to wire a mounted head transmitter:

- 1. Open the cable gland and the housing cover on the terminal head or the field housing.
- 2. Feed the cables through the opening in the cable gland.
- 3. Connect the cables as shown in  $\rightarrow \Box$  14. If the head transmitter is fitted with pushin terminals, pay particular attention to the information in the "Connecting to push-in terminals" section.  $\rightarrow \blacksquare$  15
- 4. Tighten the cable gland again and close the housing cover.

In order to avoid connection errors always follow the instructions in the post-connection check section before commissioning!

## 5.2 Quick wiring guide

### **NOTICE**

‣ ESD - Electrostatic discharge Protect the terminals from electrostatic discharge. Failure to observe this may result in the destruction or malfunction of parts of the electronics.

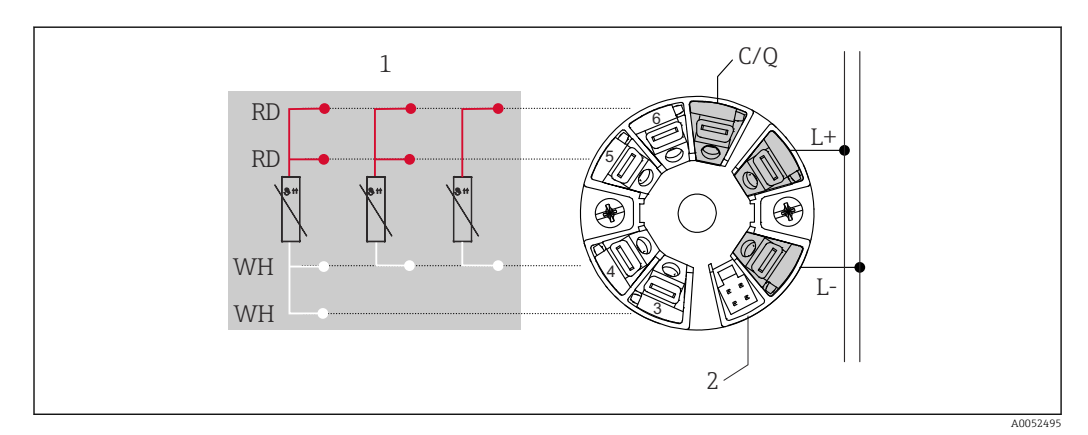

 *2 Terminal assignment of head transmitter*

- *1 RTD sensor input: 4-, 3- and 2-wire*
- *2 Display connection*
- *L+ 18 to 30 VDC power supply*
- *L O*  $V_{DC}$  power supply
- *C/Q IO-Link or switch output*

### <span id="page-14-0"></span>5.3 Connecting the sensor

### 5.3.1 Connecting to screw terminals

Maximum torque for screw terminals = 0.35 Nm  $\binom{1}{4}$  lbf ft), screwdriver: Pozidriv Z1

### 5.3.2 Connecting to push-in terminals

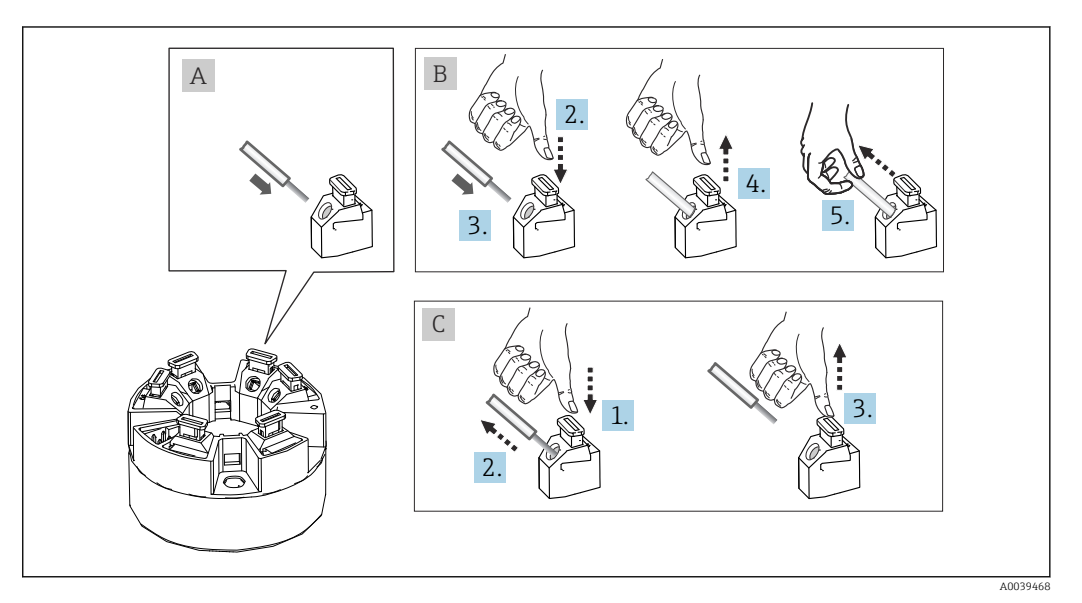

 *3 Connecting to push-in terminals*

### Item A, solid wire:

- 1. Strip wire end. Min. stripping length 10 mm (0.39 in).
- 2. Insert the wire end into the terminal.
- 3. Pull the wire gently to ensure it is connected correctly. Repeat from step 1 if necessary.

#### Item B, fine-strand wire without ferrule:

- 1. Strip wire end. Min. stripping length 10 mm (0.39 in).
- 2. Press down on the lever opener.
- 3. Insert the wire end into the terminal.
- 4. Release lever opener.
- 5. Pull the wire gently to ensure it is connected correctly. Repeat from step 1 if necessary.

### Item C, releasing the connection:

- 1. Press down on the lever opener.
- 2. Remove the wire from the terminal.
- 3. Release lever opener.

# <span id="page-15-0"></span>5.4 Connecting the transmitter

# **Cable specification**

- Maximum cable length in IO-Link operation: ≤ 20 m (65.6 ft). There are no requirements with respect to shielding.
	- **■** For cable cross-section, see the "Technical data",  $\rightarrow$  39

Follow the general procedure for connecting terminals. $\rightarrow \blacksquare$  14.

# 5.5 Post-connection check

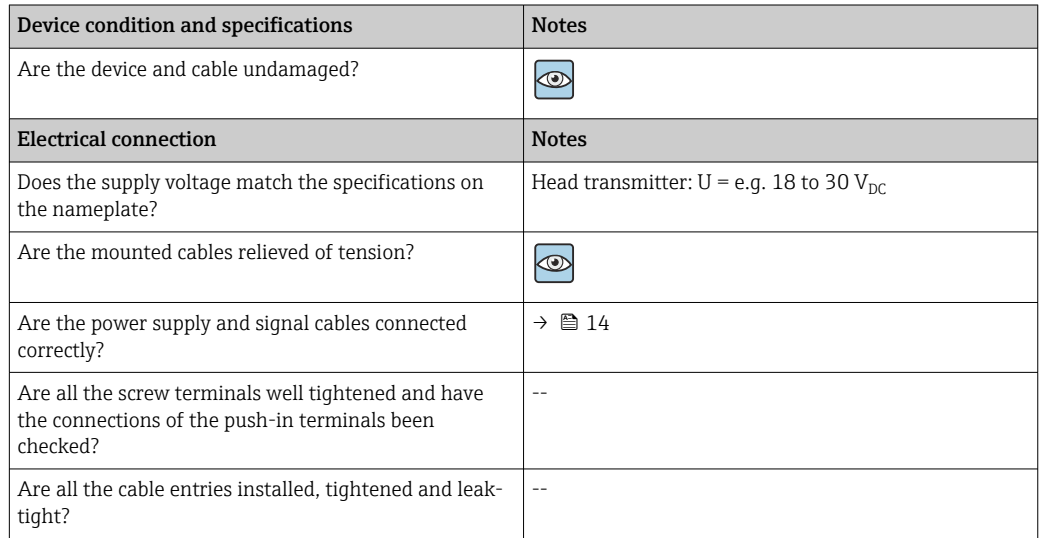

# <span id="page-16-0"></span>6 Operation options

### 6.1 Overview of operation options

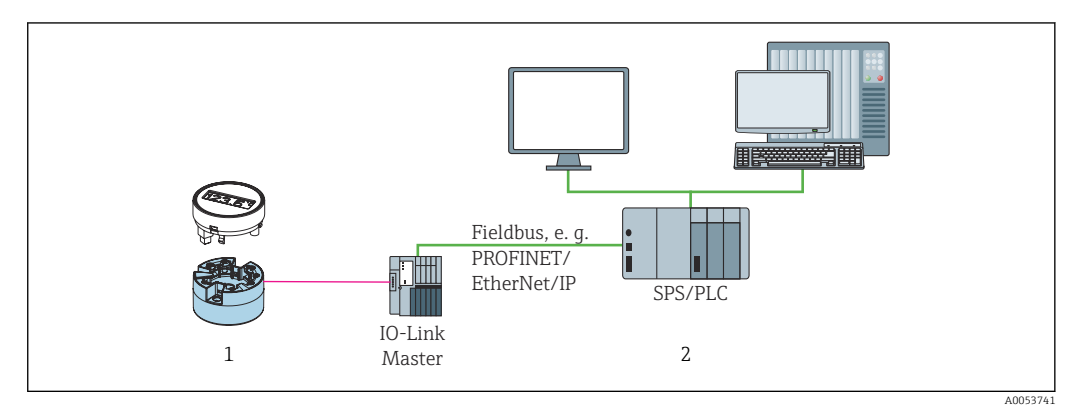

- *1 Temperature transmitter with attachable display unit*
- *2 Remote operation in the automation system. e.g. PLC) via IO-Link interface*

#### Configuration programs

IO-Link functions and device-specific parameters are configured via the device's IO-Link communication. Special configuration kits are available, e.g. the FieldPort SFP20. Every IO-Link device can be configured with it. IO-Link devices are typically configured via the automation system (e.g. Siemens TIA Portal + Port Configuration Tool).

### 6.2 Measured value display and operating elements

For the head transmitter, display and operating elements are available locally only if the head transmitter was ordered with a display unit. The display can also be ordered at a later stage; see the "Accessories" section.

### 6.2.1 Display elements

*Head transmitter*

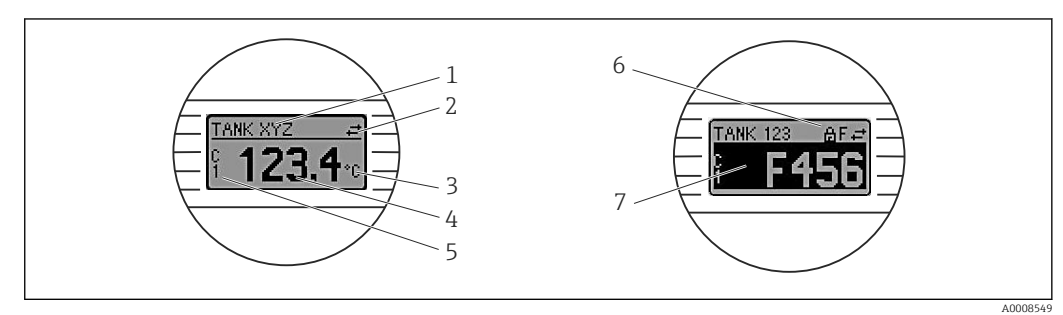

 *4 Optional LC display for head transmitter*

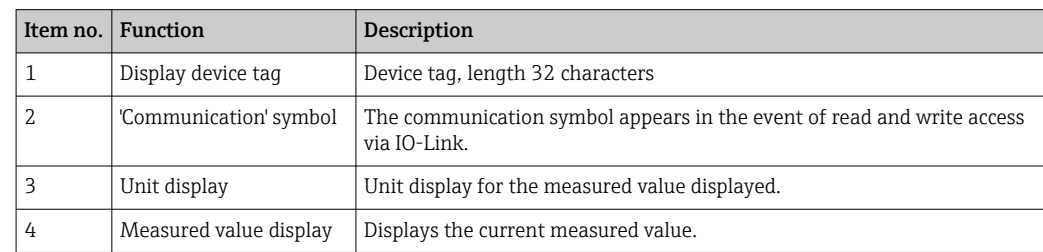

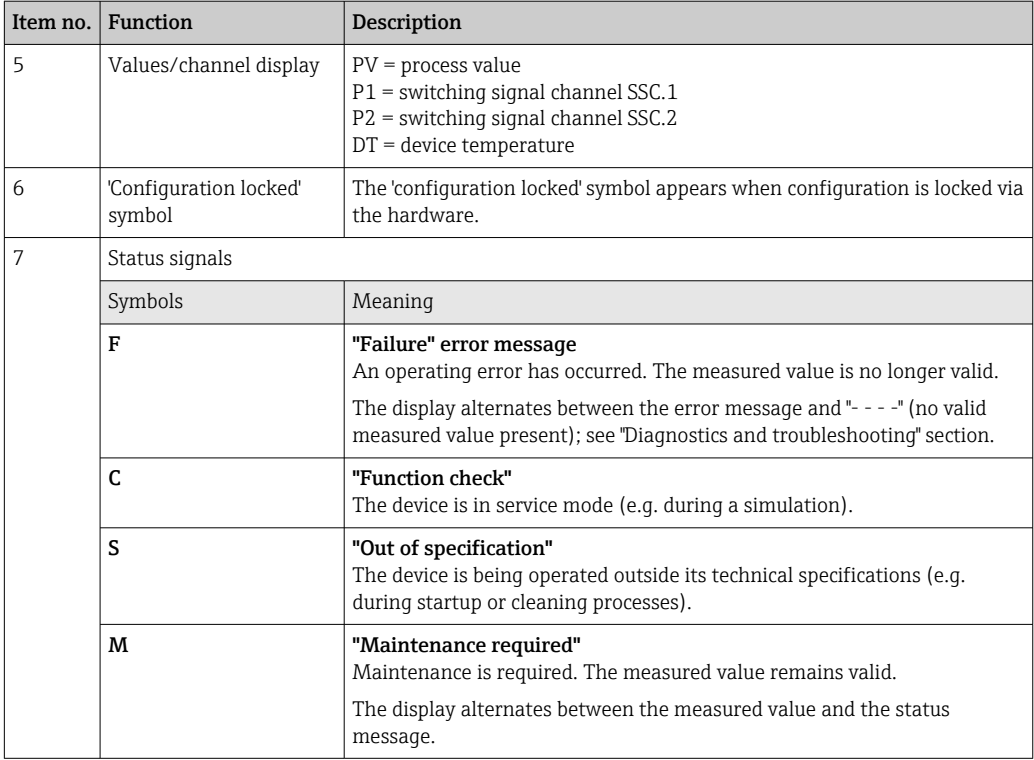

### 6.2.2 Local operation

### **NOTICE**

‣ ESD - Electrostatic discharge Protect the terminals from electrostatic discharge. Failure to observe this may result in the destruction or malfunction of parts of the electronics.

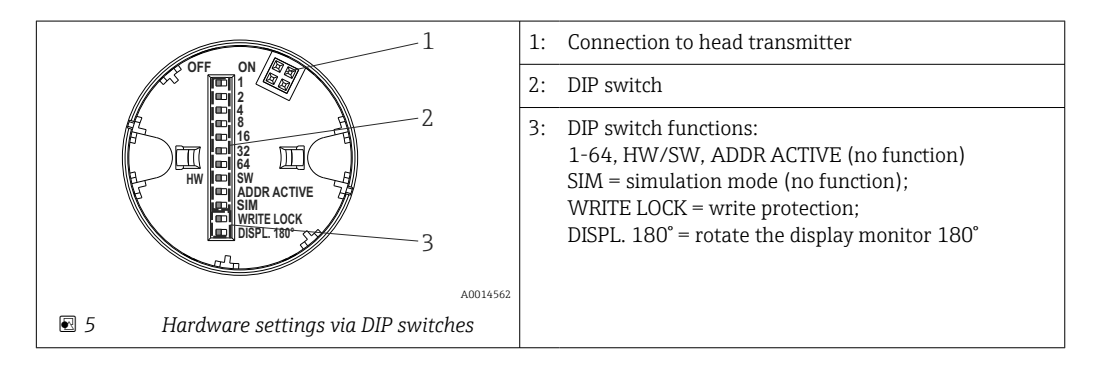

Procedure for setting the DIP switch:

- 1. Open the cover of the terminal head or field housing.
- 2. Remove the attached display from the head transmitter.
- 3. Configure the DIP switch on the rear of the display accordingly. In general: switch to ON = function enabled, switch to OFF = function disabled.
- 4. Fit the display onto the head transmitter in the correct position.
- 5. Secure the cover back onto the terminal head or field housing.

### <span id="page-18-0"></span>Switching write protection on/off

Write protection is switched on and off via a DIP switch on the rear of the optional attachable display.

When write protection is active, parameters cannot be modified. A lock symbol on the H display indicates that write protection is on. Write protection remains active even when the display is removed. To disable write protection, the display must be attached to the transmitter with the DIP switch deactivated (WRITE LOCK = OFF). The transmitter adopts the setting during operation and does not need to be restarted.

#### Turning the display

The display can be rotated 180° via the DIP switch.

# 6.3 Structure and function of the operating menu

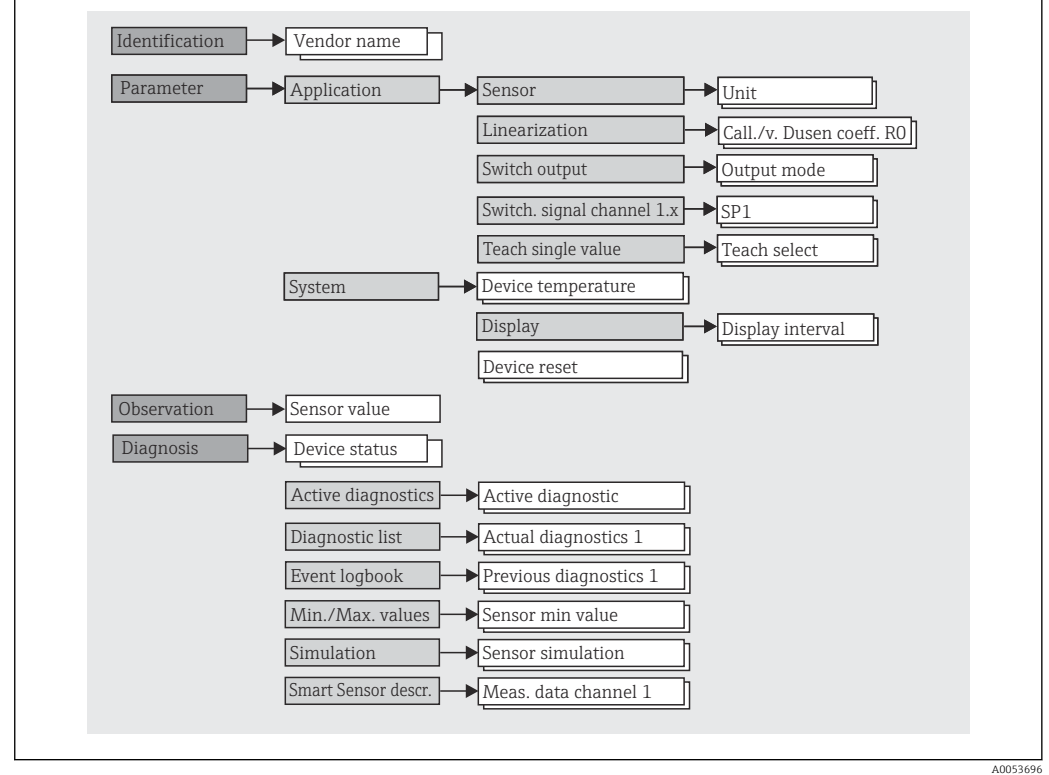

### 6.3.1 Structure of the operating menu

If the measured value unit is switched to °F, the process data is retained in °C for further process calculations. Switching of the unit only applies to the measured value display.

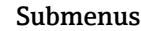

<span id="page-19-0"></span>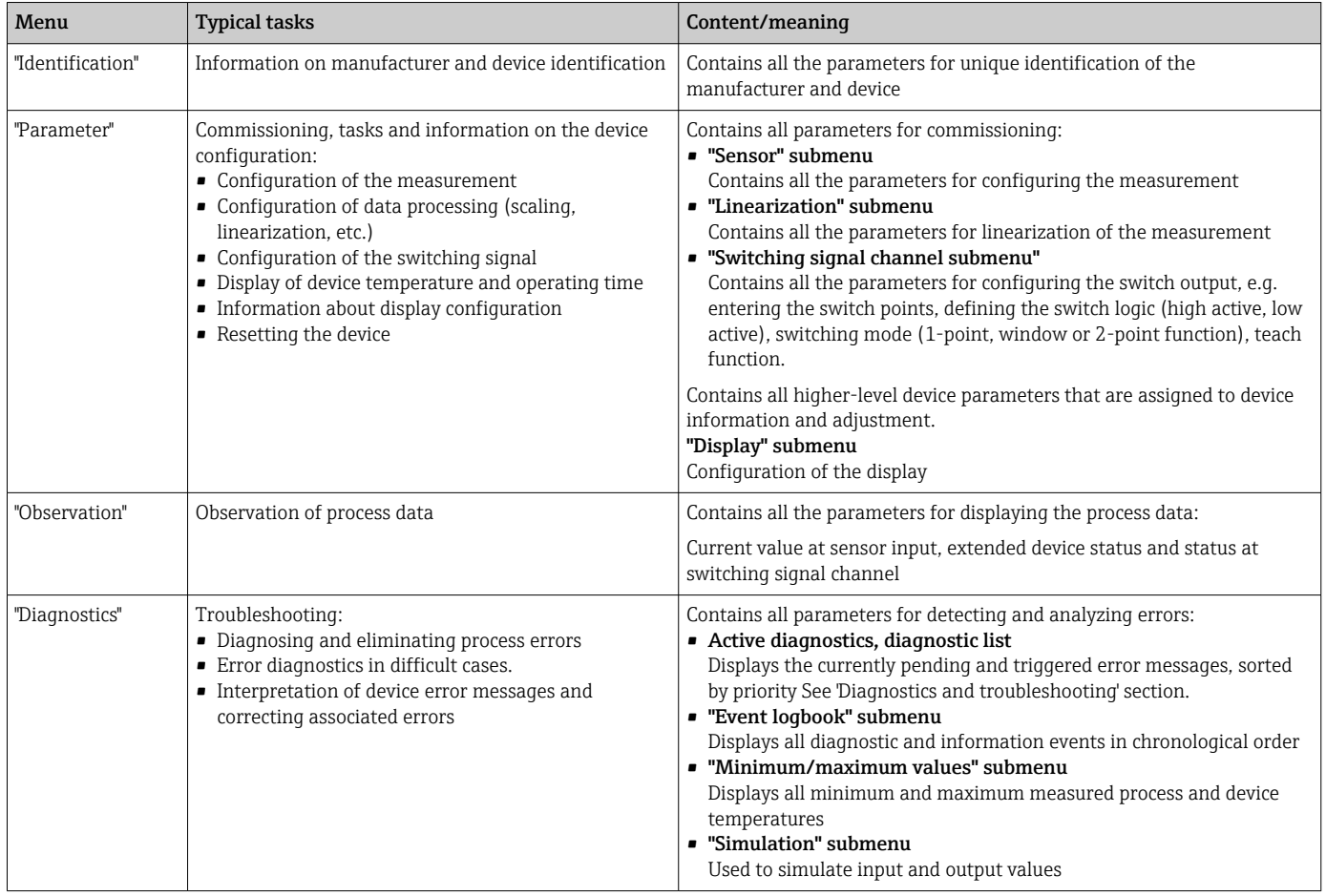

## 6.4 Access to the operating menu via the operating tool

The IO-Link interface allows direct access to process and diagnostics data and enables the user to configure the device during operation.

**A** More information on IO-Link is available at: www.io-link.com

### 6.4.1 DeviceCare

#### Range of functions

DeviceCare is a free configuration tool for Endress+Hauser devices. It supports devices with the following protocols, provided a suitable device driver (DTM) is installed: HART, PROFIBUS, FOUNDATION Fieldbus, Ethernet/IP, Modbus, CDI, ISS, IPC and PCP. The target group comprises customers without a digital network in plants and workshops as well as Endress+Hauser service technicians. The devices can be connected directly via a modem (point-to-point) or a bus system. DeviceCare is fast, easy and intuitive to use. It can run on a PC, laptop or tablet with a Windows operating system.

#### Source for device description files

See details in the "System integration" section.

# <span id="page-20-0"></span>7 System integration

### 7.1 Overview of IODD device description file

In order to integrate field devices into a digital communication system, the IO-Link system needs a description of the device parameters, such as output data, input data, data format, data volume and supported transfer rate. This data is available in the IODD (IO Device Description) which is provided to the IO-Link master via generic modules when the communication system is commissioned.

#### Download via endress.com

1. [endress.com/download](https://www.endress.com/download)

- 2. Select Device Driver from the search options shown.
- 3. For Type select "IO Device Description (IODD)".
- 4. Select the Product Code or enter it as text.
	- $\rightarrow$  A list of search results is displayed.
- 5. Download the appropriate version.

#### Download via ioddfinder

- 1. [ioddfinder.io-link.com](https://ioddfinder.io-link.com)
- 2. For Manufacturer select "Endress+Hauser".
- 3. Enter the Product Name.

 $\rightarrow$  A list of search results is displayed.

4. Download the appropriate version.

The IODD device description is also required for the DeviceCare operating tool. This must be adapted for the operating tool using the IODD DTM Configurator. The IODD DTM Configurator is available for download at the following address: [www.software-products.endress.com](https://www.software-products.endress.com)

Following successful registration via Download --> Device Configuration Software & Device Driver --> DTM/FDI Package Libraries, download and install the software: IO-Link IODD Interpreter DTM.

In the IODD DTM Configurator, open the IODD device description file  $(*.xml)$ . This file is then adapted for use in DeviceCare and automatically added to the DTM library.

### 7.2 Integrating the device in the system

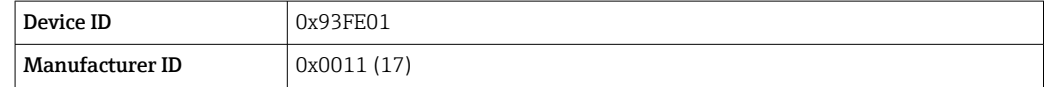

### 7.2.1 Process data

When the device is operated in digital mode, the state of the switch output and the temperature value are transmitted in the form of process data via IO-Link. The signal is initially transmitted in SIO mode (Standard IO mode). Digital IO-Link communication starts as soon as the IO-Link master sends the "Wake Up" command.

- In SIO, the switch output is switched at the C/Q terminal. In the IO-Link communication mode, this terminal is reserved exclusively for communication.
- The device's process data are transmitted cyclically in 48-bit chunks.

<span id="page-21-0"></span>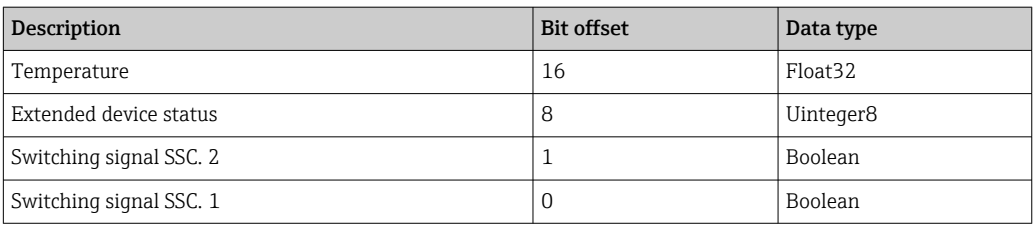

### *Explanation*

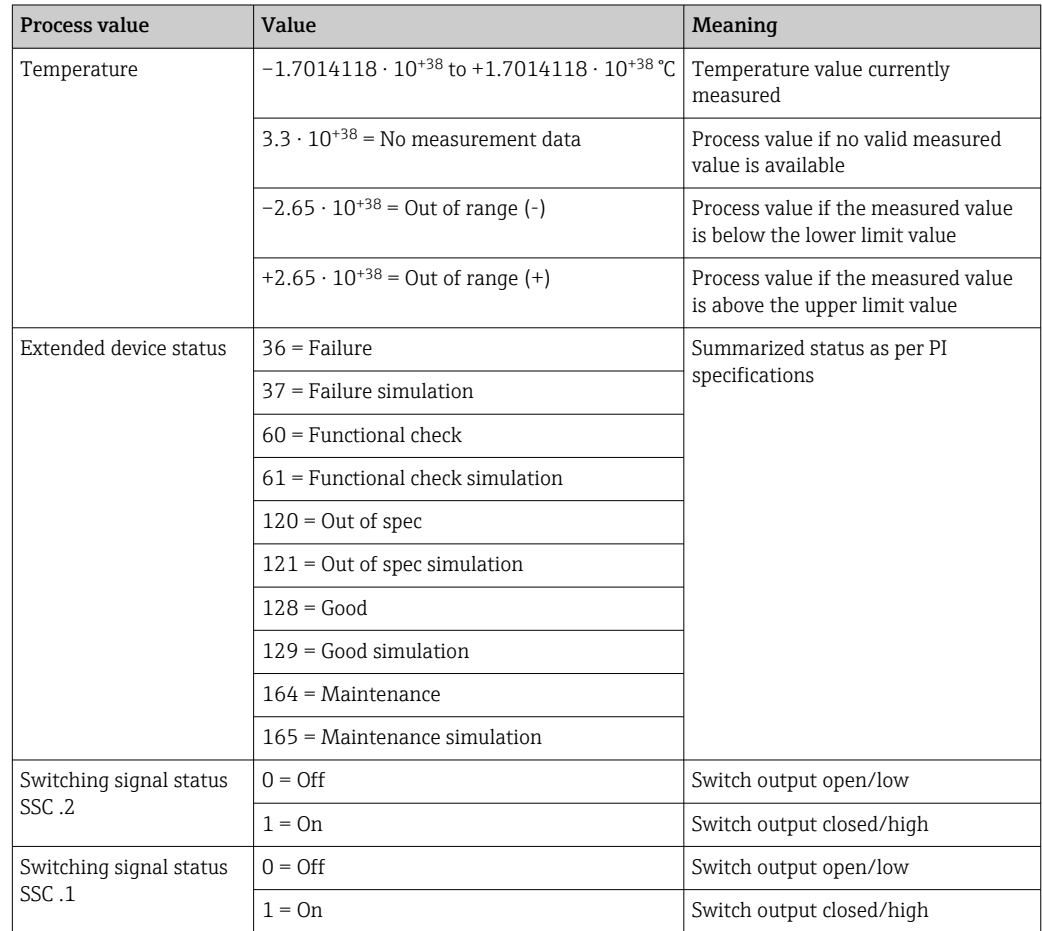

### 7.3 Reading and writing device data

Device data are always exchanged acyclically and at the request of the IO-Link master via the ISDU communication channel. The IO-Link master can read the following parameter values or device conditions:

The default values apply to parameters which are not ordered with customer-specific  $\mathbf{H}$ settings.

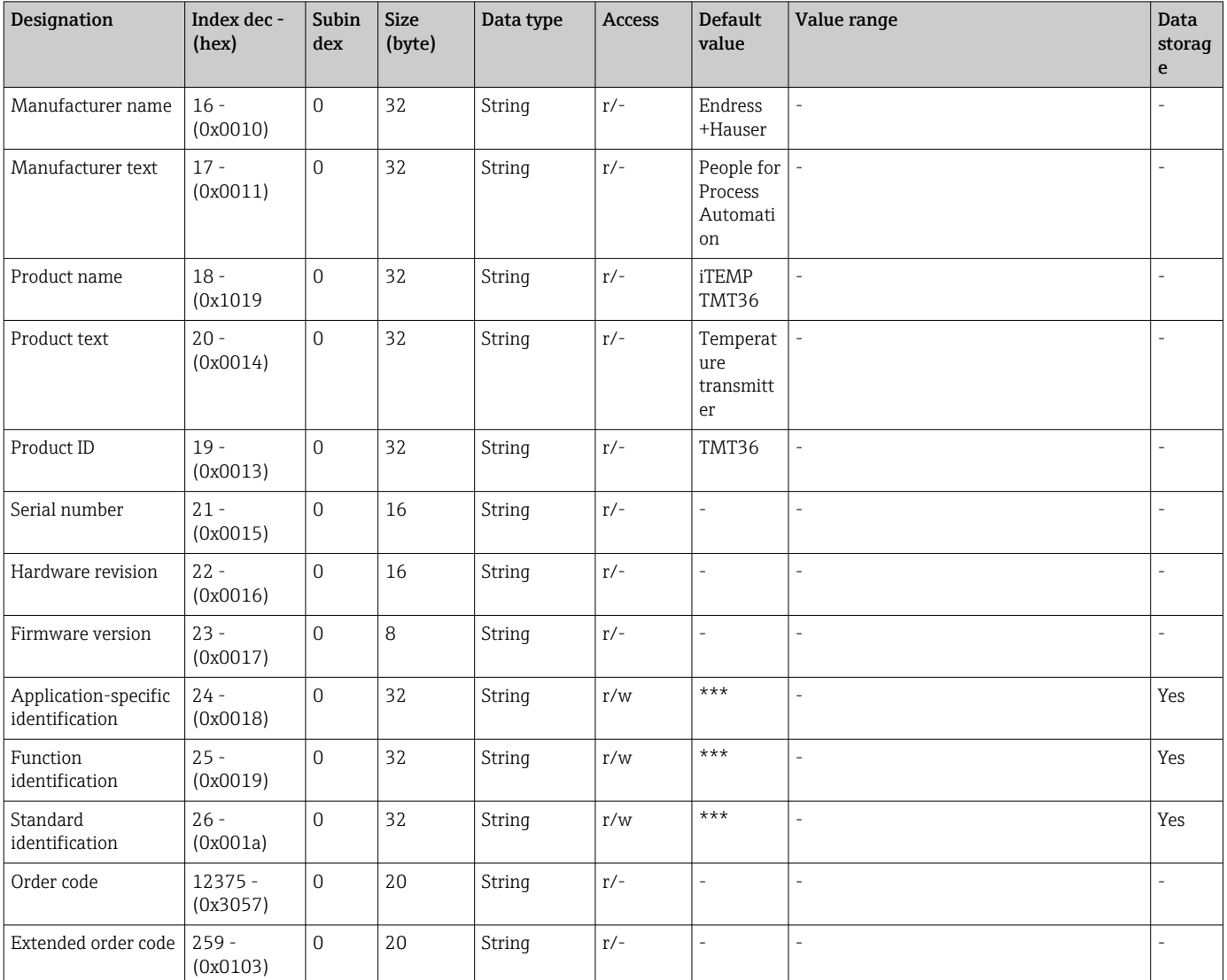

### 7.3.1 Identification

## 7.3.2 Parameter

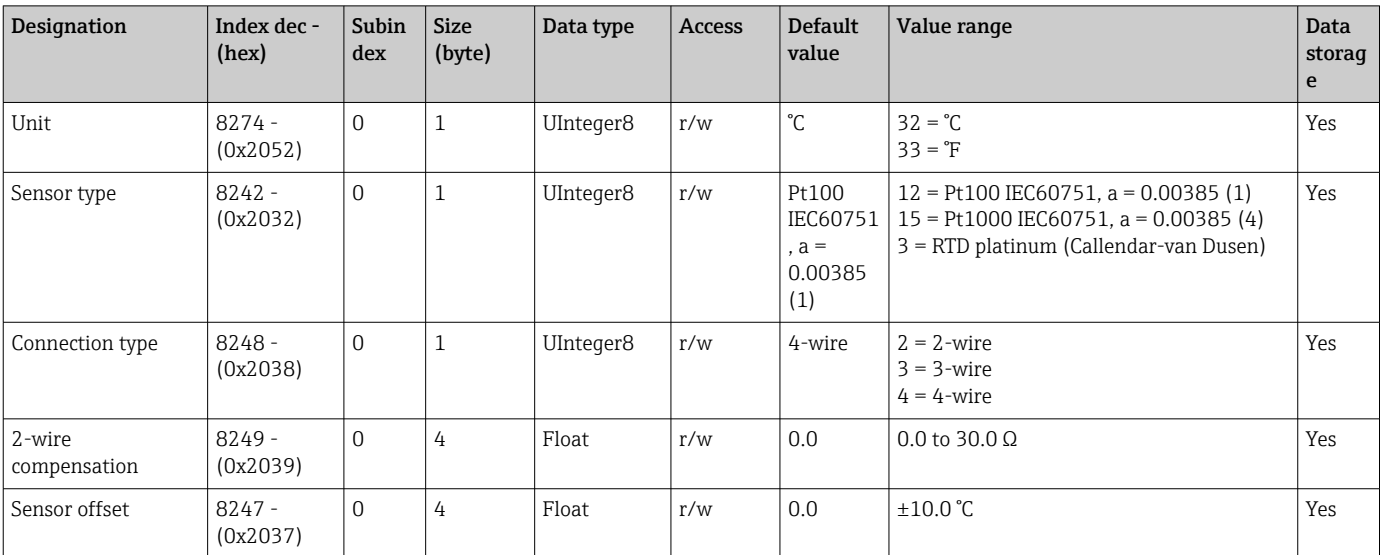

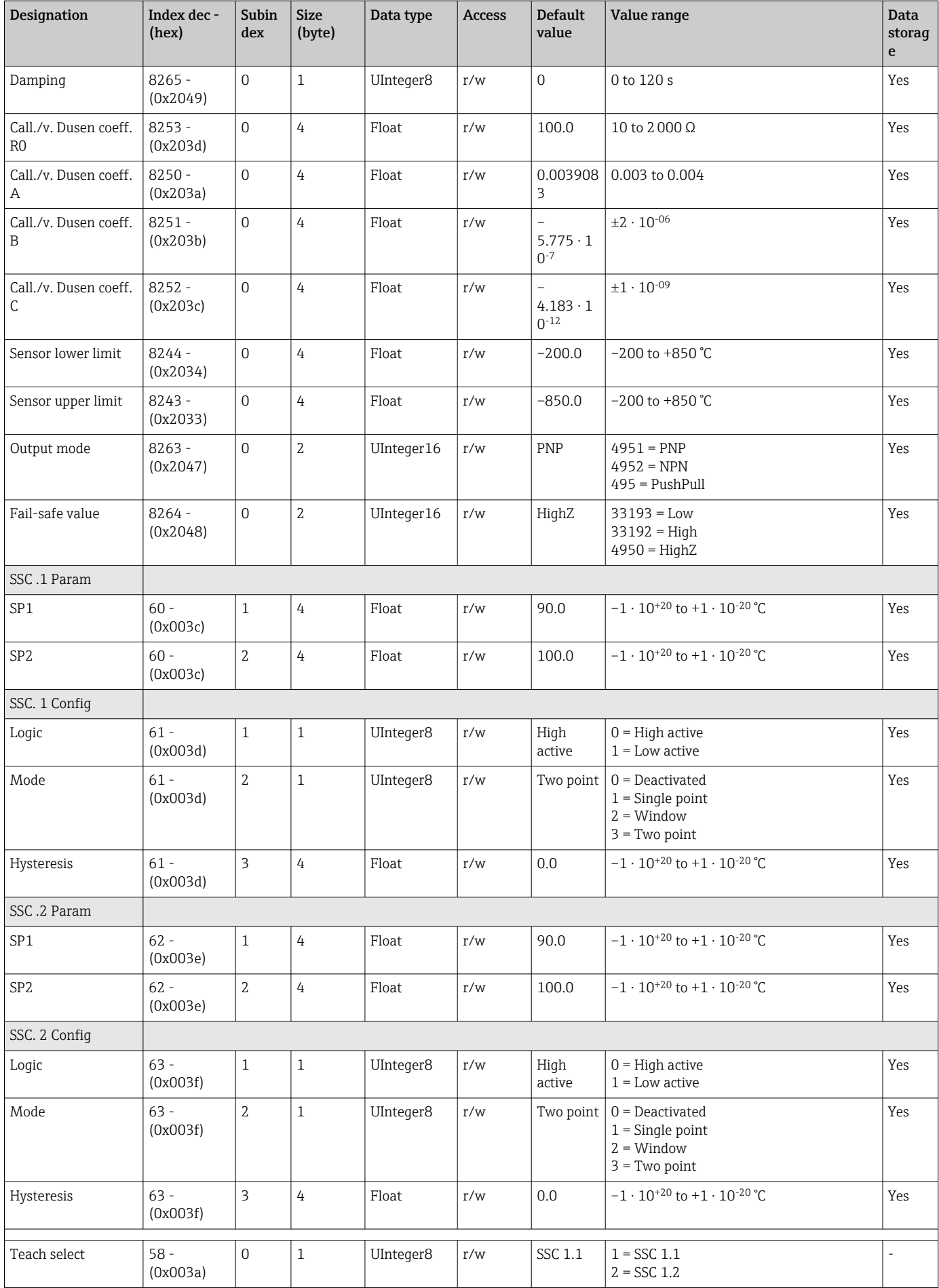

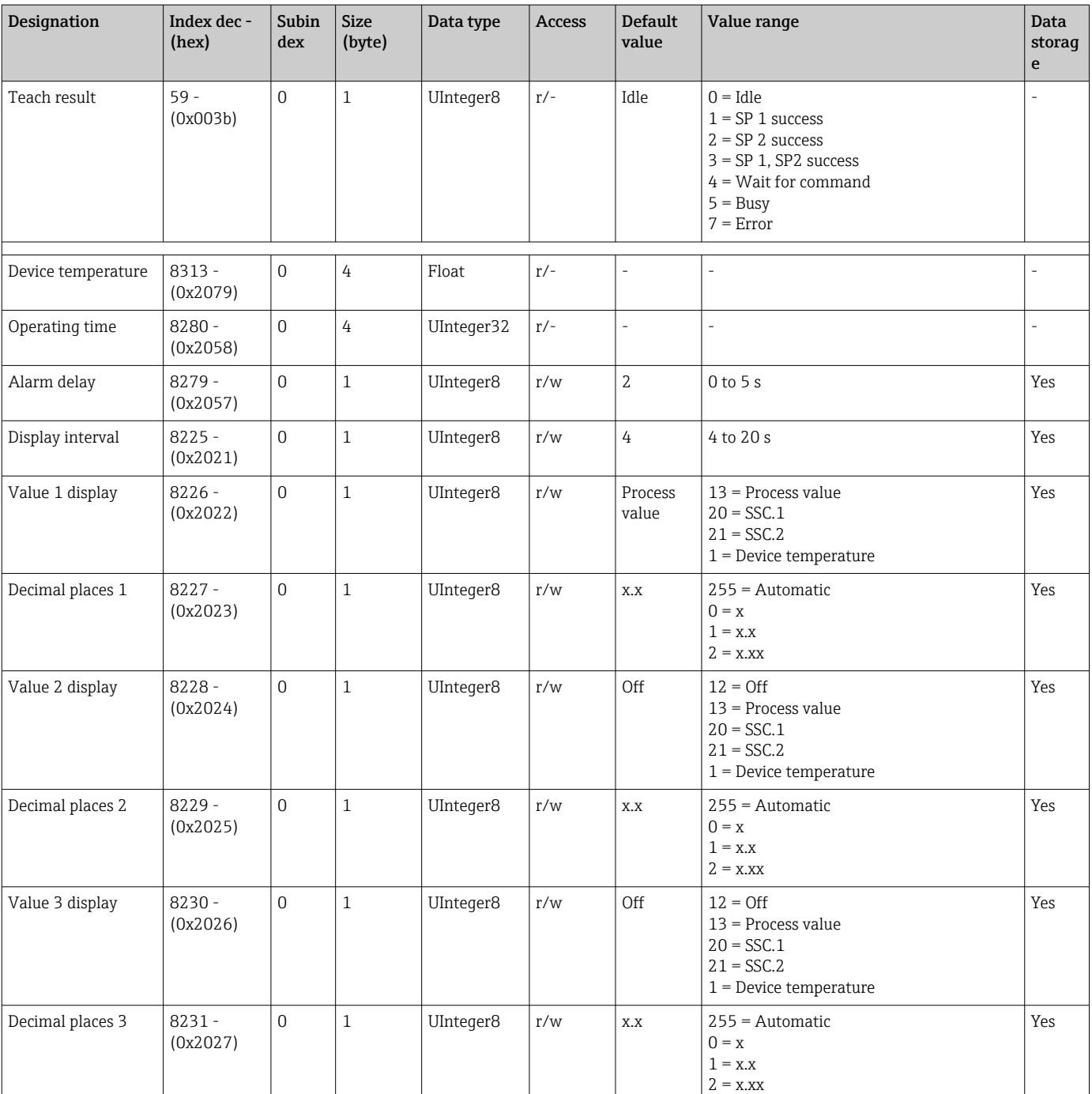

# 7.3.3 Observation

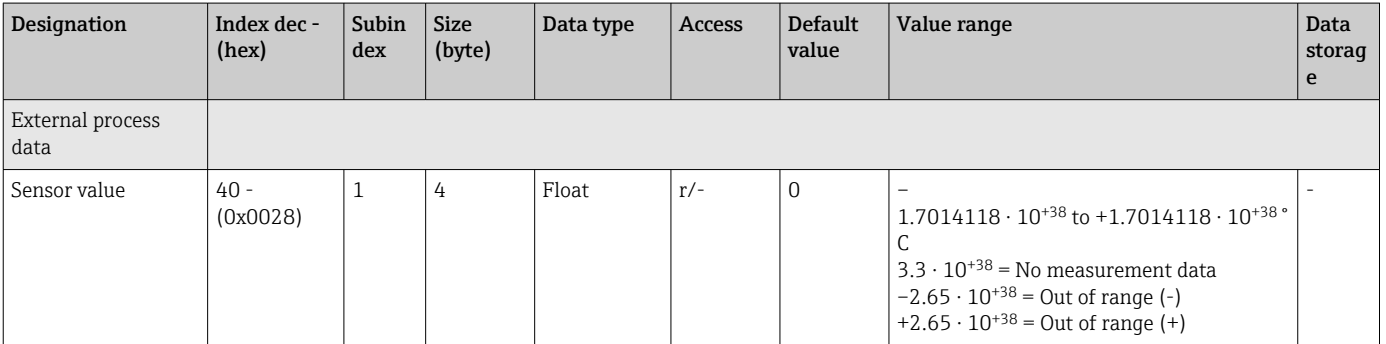

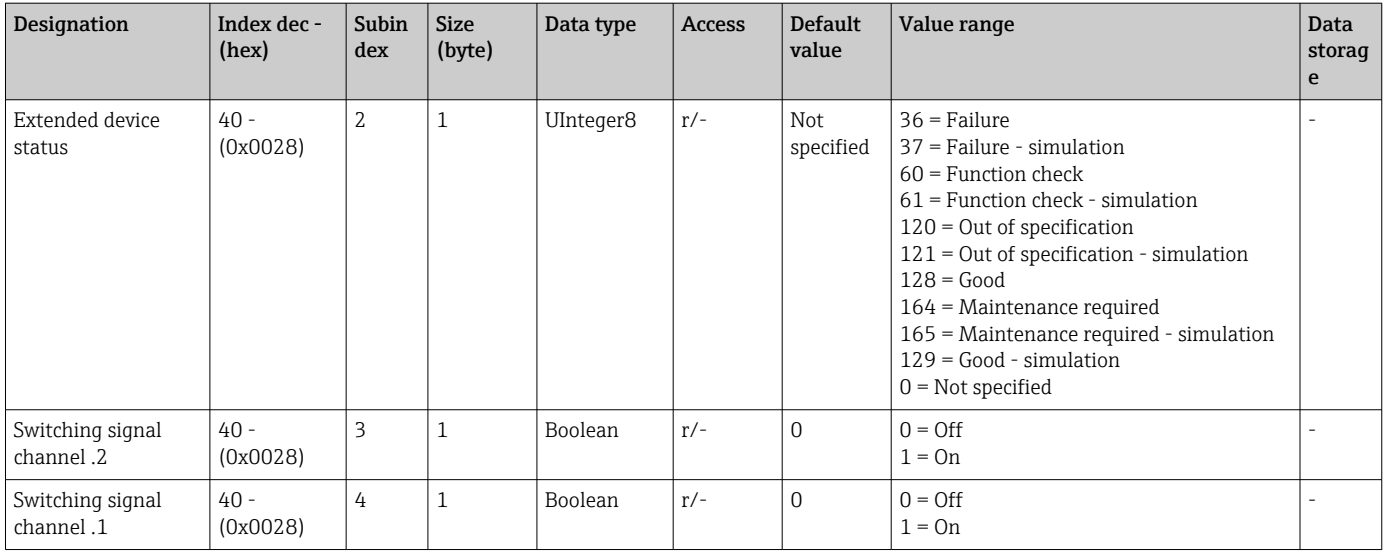

## 7.3.4 Diagnosis

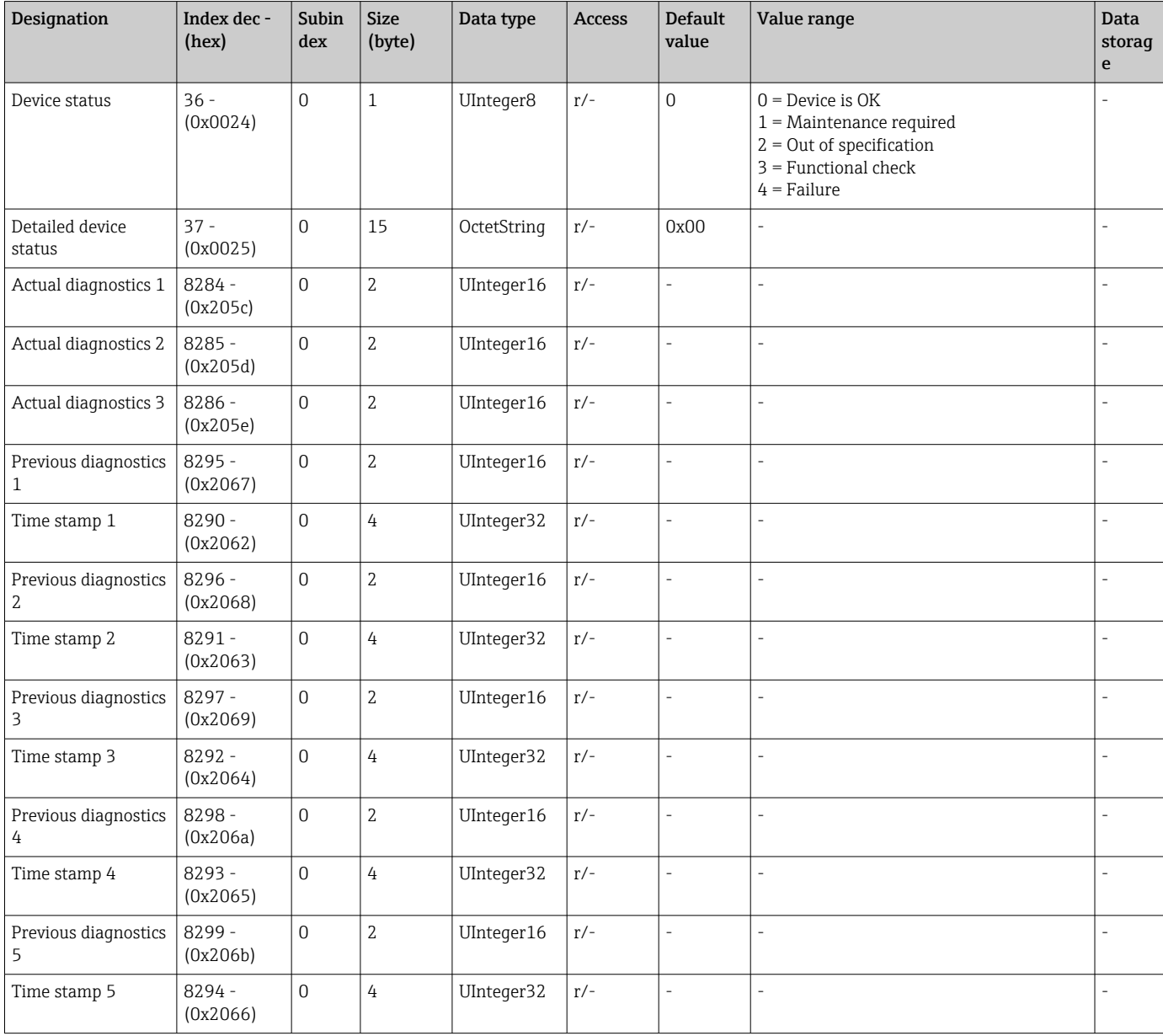

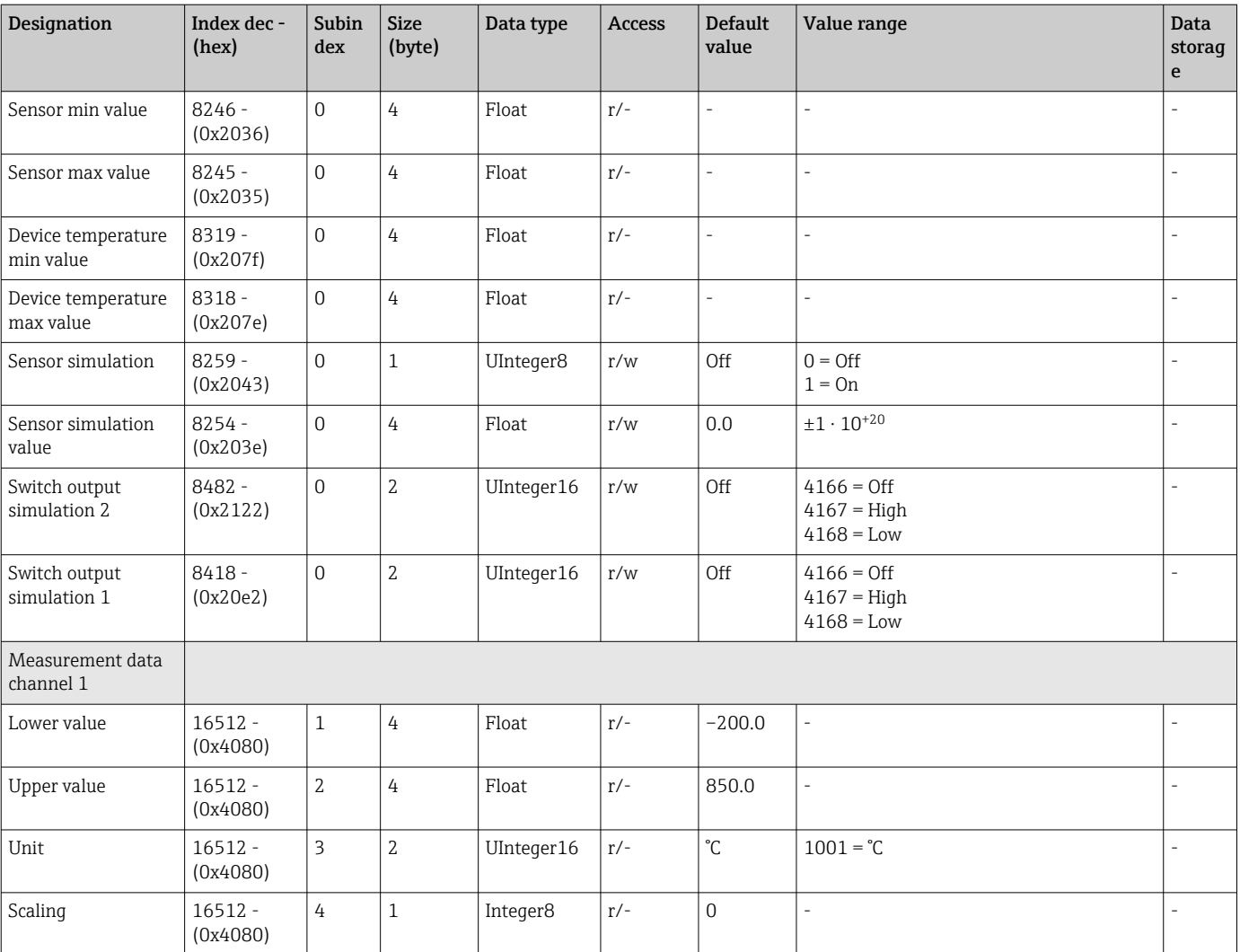

# <span id="page-27-0"></span>8 Commissioning

## 8.1 Function check

Perform the following checks prior to commissioning the measuring point:

- 1. Perform the post-mounting check using the checklist.
- 2. Perform the post-connection check using the checklist.

# 8.2 Switching on the device

During the switch-on procedure, the transmitter runs through internal test functions. The following sequence of messages appears on the display:

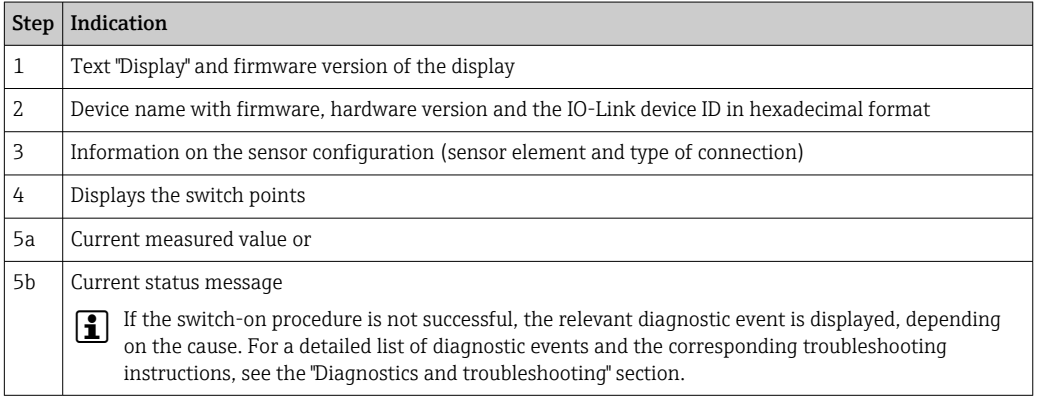

The device works after approx. 5 seconds. Normal measuring mode commences as soon as the switch-on procedure is completed.

## 8.3 Configuring the device

IO-Link functions and device-specific parameters are configured via the device's IO-Link communication. Special configuration kits are available, e.g. the FieldPort SFP20. Every IO-Link device can be configured with it.

IO-Link devices are typically configured via the automation system (e.g. Siemens TIA Portal + Port Configuration Tool). The device supports IO-Link Data Storage, which enables easy device replacement.

### 8.3.1 Switching signal channels and switch output

### IO-Link switching signal channels (SSC)

SSCs are specified by the IO-Link Smart Sensor Profile. The device has two independent SSCs (SSC. 1 and SSC. 2). Based on the measured process temperature, each of the two channels issues a binary switching signal (OFF or ON) which is transferred to the IO-Link process data as Switching signal channel 1 and Switching signal channel 2. Both channels can be configured with the parameters: SP1/SP2, Logic, Mode and Hysteresis; see section on System Integration. In addition, the output values can be set to a fixed value using the Simulation switch output .1/.2 parameter ('High' becomes ON and 'low' becomes OFF).

In addition to manual configuration for switch points SP1/SP2, a teach mechanism is also available in the Teach menu. This mechanism writes the current process value to the selected SSC via a system command.

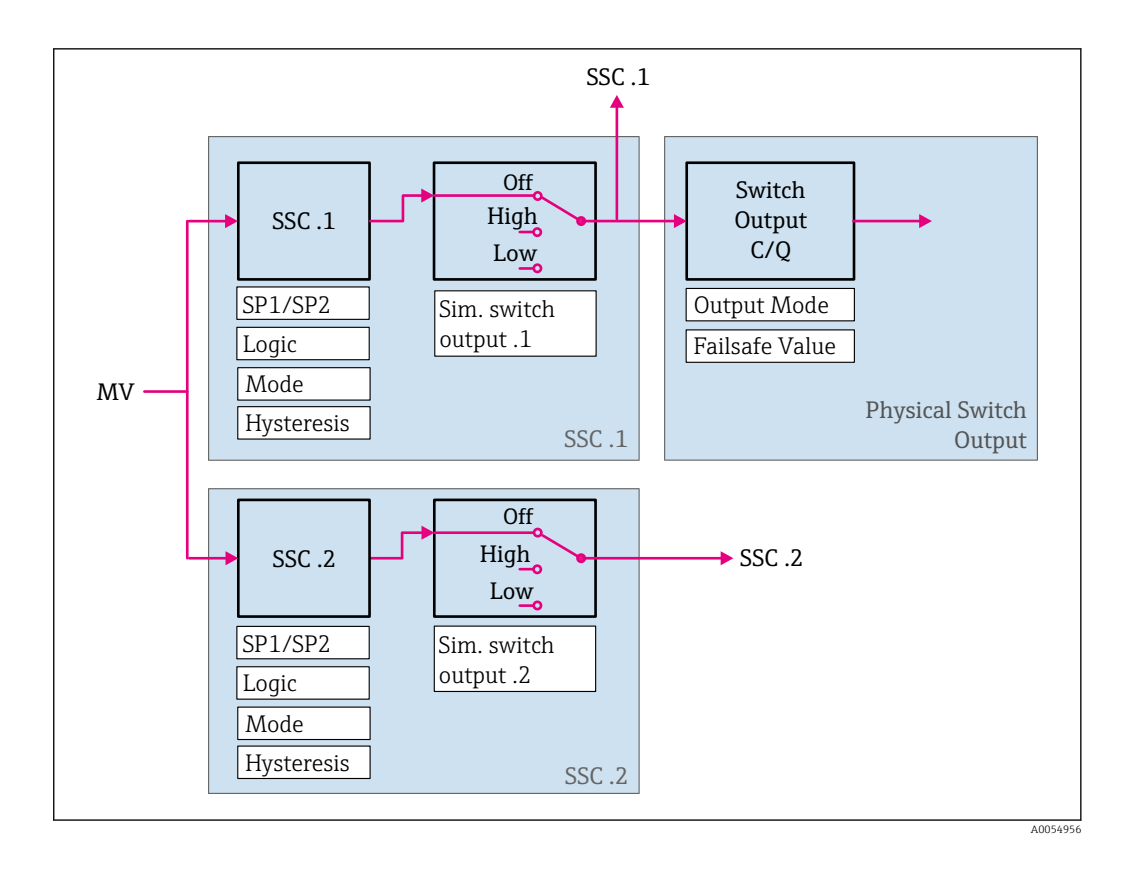

#### Physical switch output

The C/Q output signal is generated based on the binary signal in the **Switching signal** channel 1. The output signal is only available at the C/Q terminal if the IO-Link communication is disabled (SIO). The voltage of the C/Q output signal is displayed according to the binary value of Switching signal channel 1 and the Output Mode parameter as per the following table.

| Output mode | Switching signal channel 1 | C/Q switch output     |
|-------------|----------------------------|-----------------------|
| <b>PNP</b>  | <b>OFF</b>                 | Not connected (HighZ) |
|             | <b>ON</b>                  | $L+$                  |
| <b>NPN</b>  | <b>OFF</b>                 | Not connected (HighZ) |
|             | 0 <sub>N</sub>             | L-                    |
| PushPull    | <b>OFF</b>                 | L-                    |
|             | 0 <sub>N</sub>             | $L+$                  |

*Assignment of binary switching signal and C/Q output signal*

If the value of the Logic parameter is set to Low active, the binary switching signals are inverted compared to the values specified in the table. OFF -> ON, ON -> OFF.

In the event of an error, the C/O output signal can be defined using the **Fail-safe value** parameter: Low (L-), High (L+) and HighZ (not connected). This value applies, irrespective of the Output Mode parameter setting.

#### *Switching signals*

The switching signals offer a simple way of monitoring the measured values for limit violations. The following section illustrates the different switching behaviors of the modes available for selection.

#### Mode Single Point

SP2 is not used in this mode.

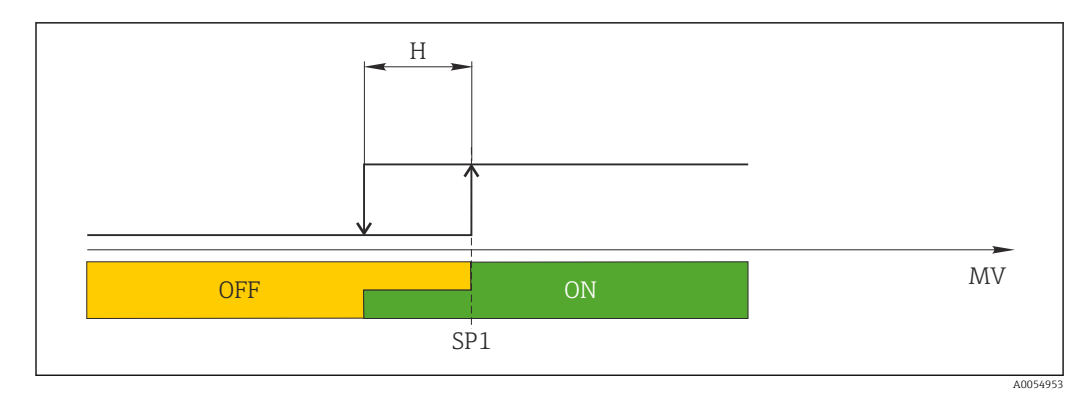

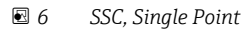

*H Hysteresis*

*SP1 Switch point 1*

*MV Measured value*

### Mode Single Point

 $SP<sub>hi</sub>$  always corresponds to whichever value is higher, SP1 or SP2 and  $SP<sub>lo</sub>$  always corresponds to whichever value is lower, SP1 or SP2.

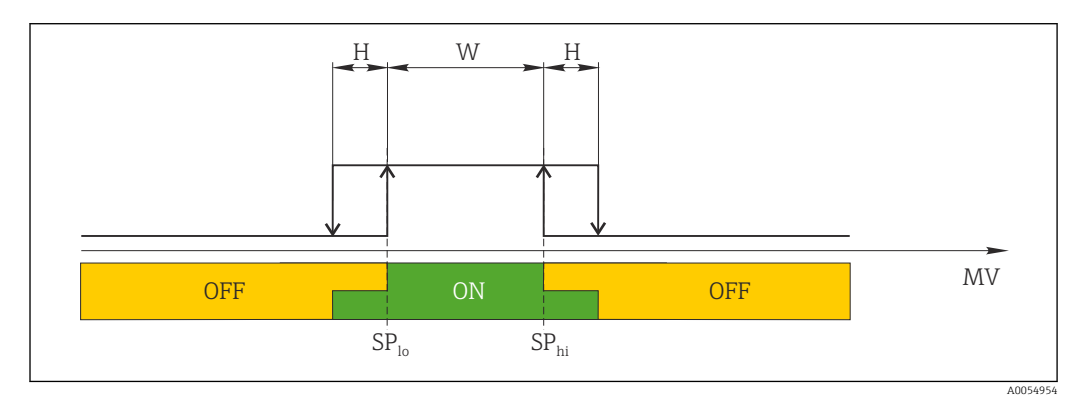

 *7 SSC, Window*

- *H Hysteresis*
- *W Window*
- *SPlo Switch point with lower measured value*
- *SPhi Switch point with higher measured value*
- *MV Measured value*

#### Mode Two-point

 $SP<sub>hi</sub>$  always corresponds to whichever value is higher, SP1 or SP2 and SP<sub>lo</sub> always corresponds to whichever value is lower, SP1 or SP2. Hysteresis is not used.

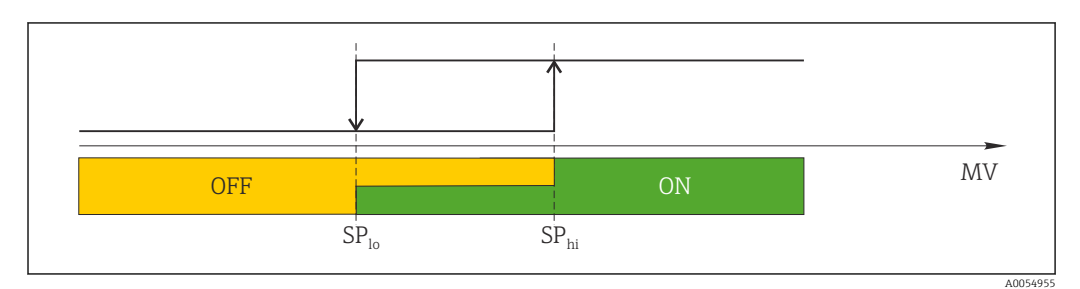

- *8 SSC, Two-Point*
- *SPlo Switch point with lower measured value*
- *SPhi Switch point with higher measured value*
- *MV Measured value*

### <span id="page-30-0"></span>8.4 Protecting settings from unauthorized access

Write protection can be activated using A WRITE LOCK DIP switch on the back of the optional plug-on display. See also the 'Local operation' section.

When write protection is active, parameters cannot be modified. A lock symbol on the  $|1 \cdot |$ display indicates that write protection is on. Write protection remains active even when the display is removed. To disable write protection, the display must be attached to the transmitter with the DIP switch deactivated (WRITE LOCK = OFF). The transmitter adopts the setting during operation and does not need to be restarted.

# <span id="page-31-0"></span>9 Diagnosis and troubleshooting

### 9.1 General troubleshooting

Always start troubleshooting with the checklists below if faults occur after startup or during operation. The checklists take you directly (via various queries) to the cause of the problem and the appropriate remedial measures.

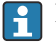

Pue to its design, the device cannot be repaired. However, it is possible to send the device in for examination. See the information in the "Return" section.

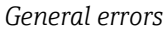

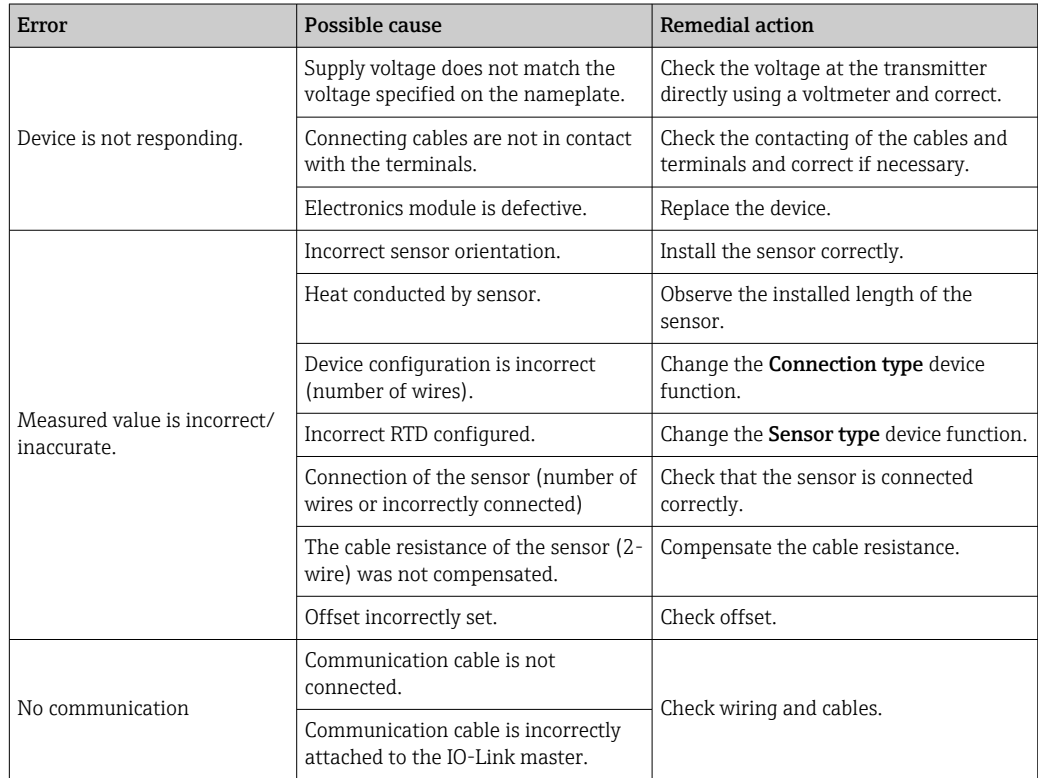

A0014837

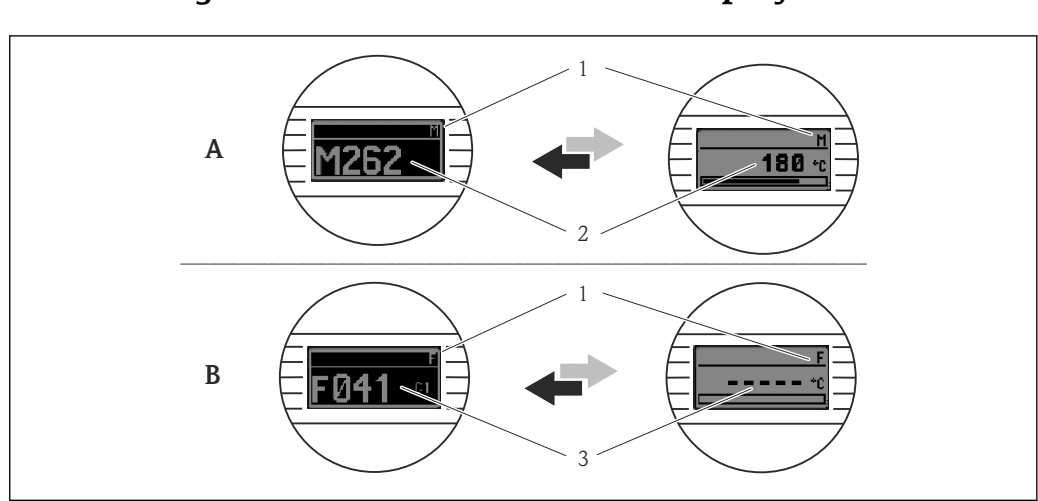

### <span id="page-32-0"></span>9.2 Diagnostic information on local display

*A Display in the event of a warning*

- *B Display in the event of an alarm*
- *1 Status signal in the header*
- *2 The display alternates between the primary measured value and the status indicated by the appropriate letter (M, C or S) - plus the defined error number.*
- *3 The display alternates between "- - -" (no valid measured value) and the status indicated by the appropriate letter (F) - plus the defined error number.*

### 9.3 Diagnostic information via communication interface

The **Device Status** parameter shows the event category of the active diagnostic message with the highest priority. This category is displayed in the diagnostic list.

#### Status signals

The status signals provide information on the state and reliability of the device by categorizing the cause of the diagnostic information (diagnostic event). The status signals are categorized according to NAMUR Recommendation NE 107:  $F = F$ ailure,  $C =$  Function Check,  $S = Out$  of Specification,  $M = Main$ tenance Required

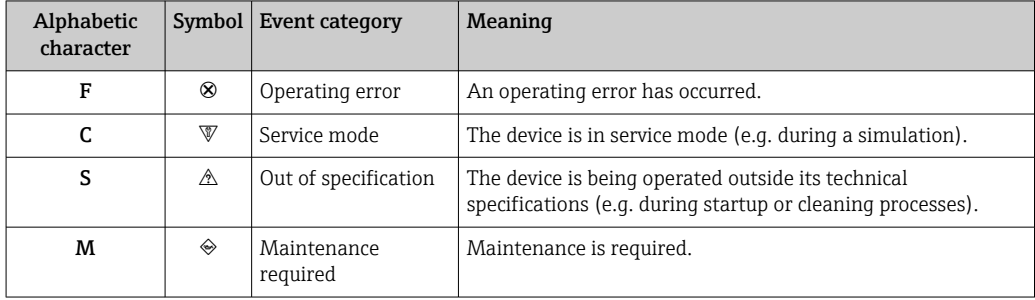

### 9.3.1 Behavior of the device in the event of a failure

All diagnostic messages are saved in the event logbook and can be called up there.

The device displays warnings and faults via IO-Link. All the device warnings and faults are for information purposes only and do not have a safety function. The errors diagnosed by the device are displayed via IO-Link in accordance with NE 107. A distinction must be made between the following types of diagnostic behavior in this context:

### <span id="page-33-0"></span>• Warning

The device continues measuring in the event of warning-type diagnostic behavior. The output signal is not affected (exception: simulation of the process variable is active).

- Alarm
	- The device does not continue measuring if this type of error occurs. The output signal assumes its error status (value in the event of an error - see section 'Overview of diagnostic information').
	- The PDValid Flag indicates that the process data are invalid.
	- The fault state is displayed via IO-Link.

### 9.3.2 Overview of the diagnostic information

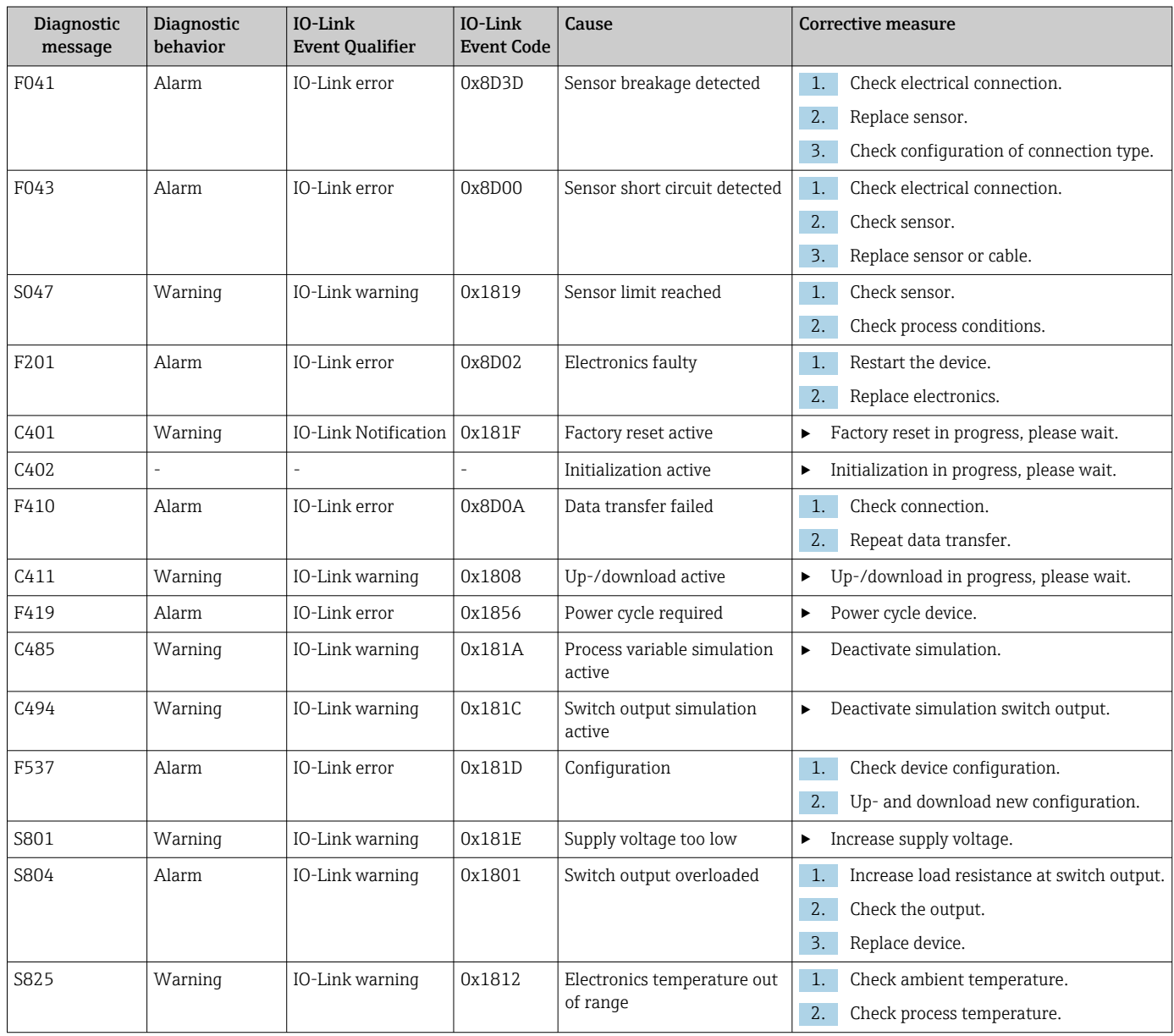

## 9.4 Diagnostic list

If two or more diagnostic events are pending simultaneously, only the 3 diagnostic messages with the highest priority are shown in the diagnostic list. The status signal dictates the priority in which the diagnostic messages are displayed. The following order of priority applies: F, C, S, M. If two or more diagnostic events with the same status signal are

<span id="page-34-0"></span>active simultaneously, the numerical order of the event number dictates the order of priority in which the events are displayed, e.g. F042 appears before F044 and before S044.

### 9.5 Event logbook

The diagnostic messages are shown in chronological order in the Event logbook. In addition, a timestamp is saved with every diagnostic message. This timestamp is referenced to the operating time counter.

### 9.6 Firmware history

Revision history

The firmware version (FW) on the nameplate and in the Operating Instructions indicates the device release: XX.YY.ZZ (example 01.02.01).

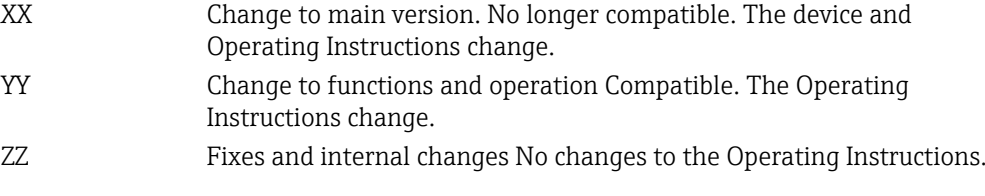

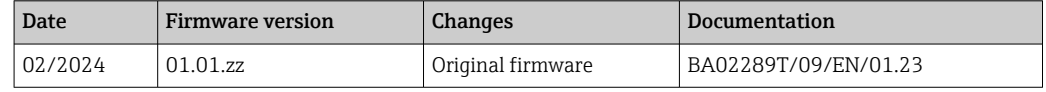

# 10 Maintenance and cleaning

No special maintenance work is required for the device.

A clean, dry cloth can be used to clean the device.

# 11 Repair

## 11.1 General notes

Due to its design, the device cannot be repaired.

# 11.2 Spare parts

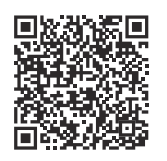

For spare parts currently available for the product, see online at: https://www.endress.com/deviceviewer (→ Enter serial number)

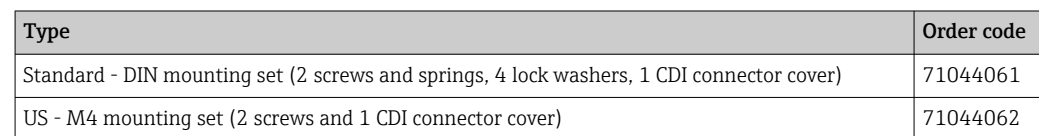

### <span id="page-35-0"></span>11.3 Return

The requirements for safe device return can vary depending on the device type and national legislation.

- 1. Refer to the website for more information: http://www.endress.com/support/return-material
- 2. Return the device if repairs or a factory calibration are required, or if the wrong device was ordered or delivered.

## 11.4 Disposal

# $\boxtimes$

If required by the Directive 2012/19/EU on waste electrical and electronic equipment (WEEE), our products are marked with the depicted symbol in order to minimize the disposal of WEEE as unsorted municipal waste. Such products may not be disposed of as unsorted municipal waste and can be returned to Endress+Hauser for disposal at conditions stipulated in our General Terms and Conditions or as individually agreed.

# 12 Accessories

Various accessories, which can be ordered with the device or subsequently from Endress +Hauser, are available for the device. Detailed information on the order code in question is available from your local Endress+Hauser sales center or on the product page of the Endress+Hauser website: [www.endress.com](https://www.endress.com).

## 12.1 Device-specific accessories

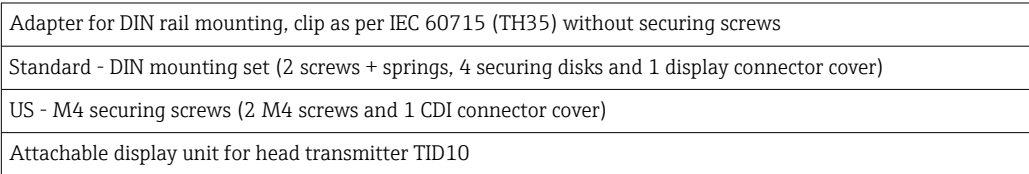

# 12.2 Communication-specific accessories

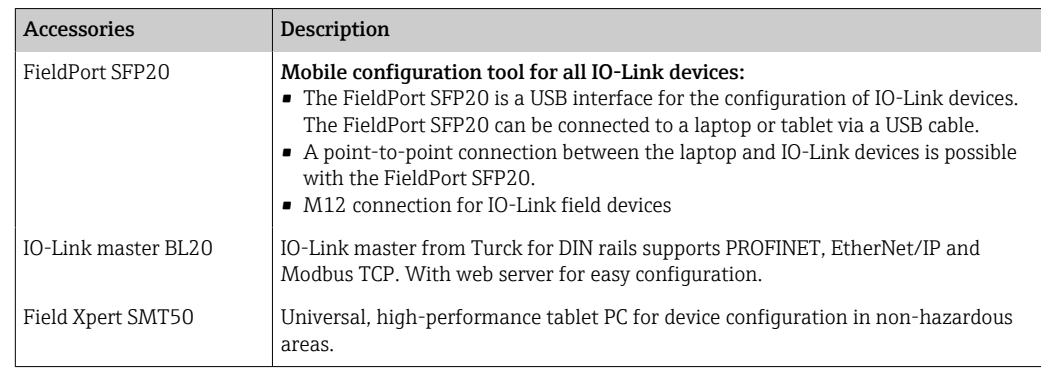

### <span id="page-36-0"></span>12.3 Service-specific accessories

#### Applicator

- Software for selecting and sizing Endress+Hauser measuring devices:
- Calculation of all the necessary data for identifying the optimum measuring device: e.g. pressure loss, accuracy or process connections.
- Graphic illustration of the calculation results

Administration, documentation and access to all project-related data and parameters over the entire life cycle of a project.

Applicator is available:

https://portal.endress.com/webapp/applicator

#### **Configurator**

Product Configurator - the tool for individual product configuration

- Up-to-the-minute configuration data
- Depending on the device: Direct input of measuring point-specific information such as measuring range or operating language
- Automatic verification of exclusion criteria
- Automatic creation of the order code and its breakdown in PDF or Excel output format
- Ability to order directly in the Endress+Hauser Online Shop

The Configurator is available on the Endress+Hauser website: www.endress.com -> Click "Corporate" -> Select your country -> Click "Products" -> Select the product using the filters and the search field -> Open the product page -> The "Configure" button to the right of the product image opens the Product Configurator.

#### DeviceCare SFE100

Configuration tool for HART, PROFIBUS and FOUNDATION Fieldbus field devices DeviceCare is available for download at www.software-products.endress.com. You need to register in the Endress+Hauser software portal to download the application.

Technical Information TI01134Sm

# 13 Technical data

# 13.1 Input

<span id="page-37-0"></span>Measured variable Temperature

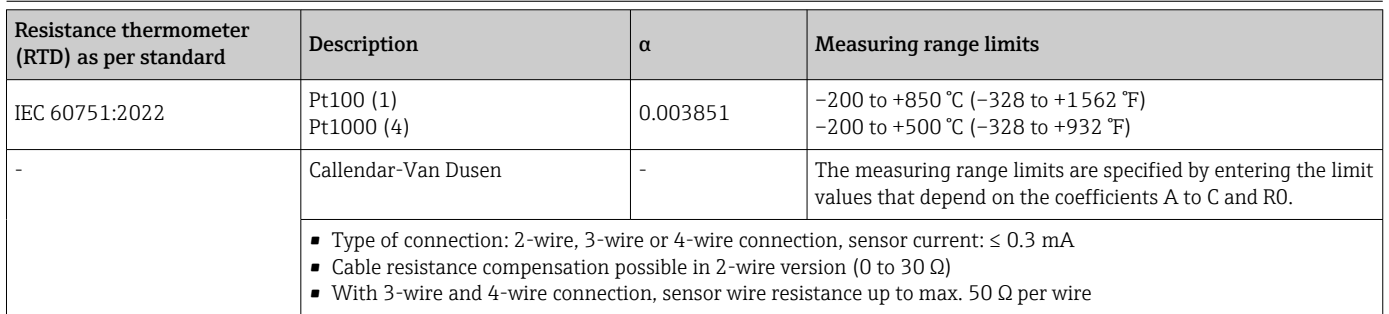

# 13.2 Output

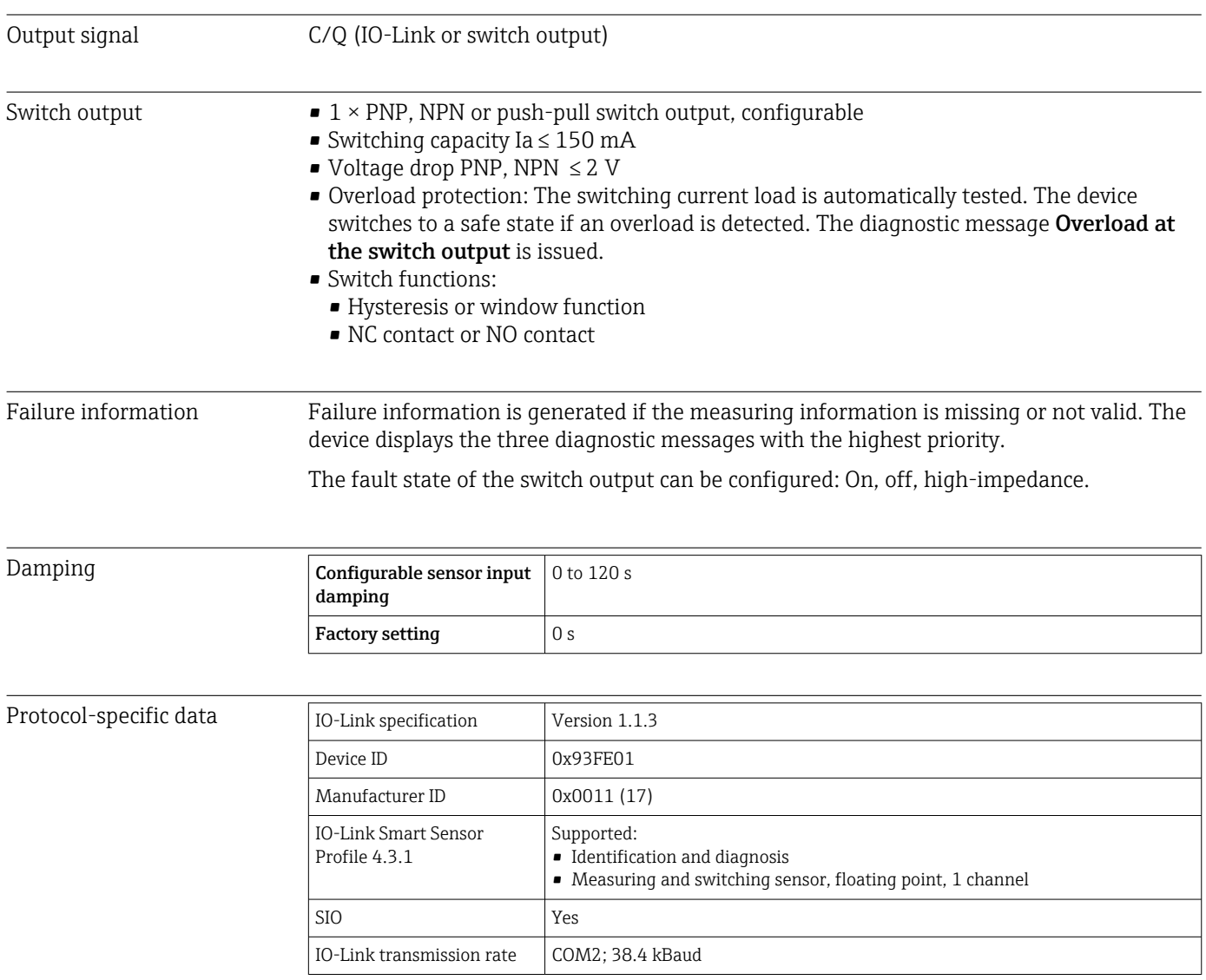

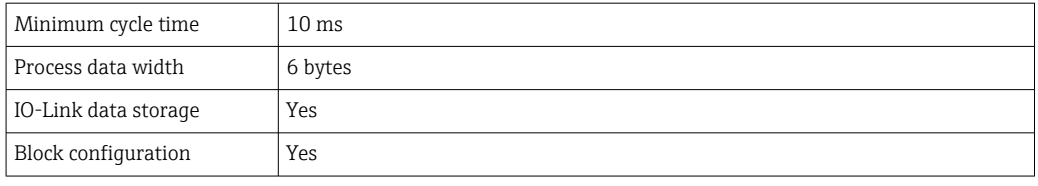

<span id="page-38-0"></span>Switch-on delay  $\leq 5$  s, until the first valid measured value signal is present

## 13.3 Power supply

Supply voltage  $U = 18$  to 30  $V_{DC}$ , protected against reverse polarity

Current consumption I ≤ 11 mA

Terminals Choice of screw-type or push-in terminals:

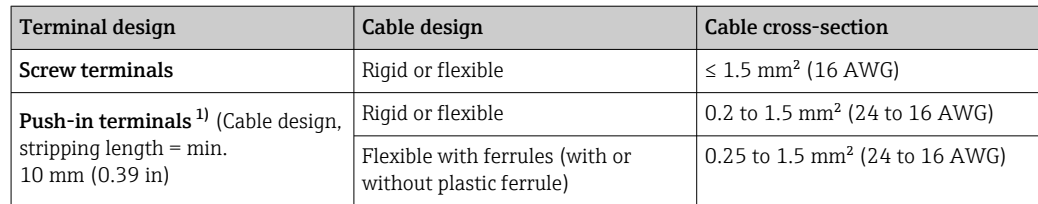

1) Ferrules must be used with push-in terminals and when using flexible cables with a cable cross-section of  $\leq$  0.3 mm².

# 13.4 Performance characteristics

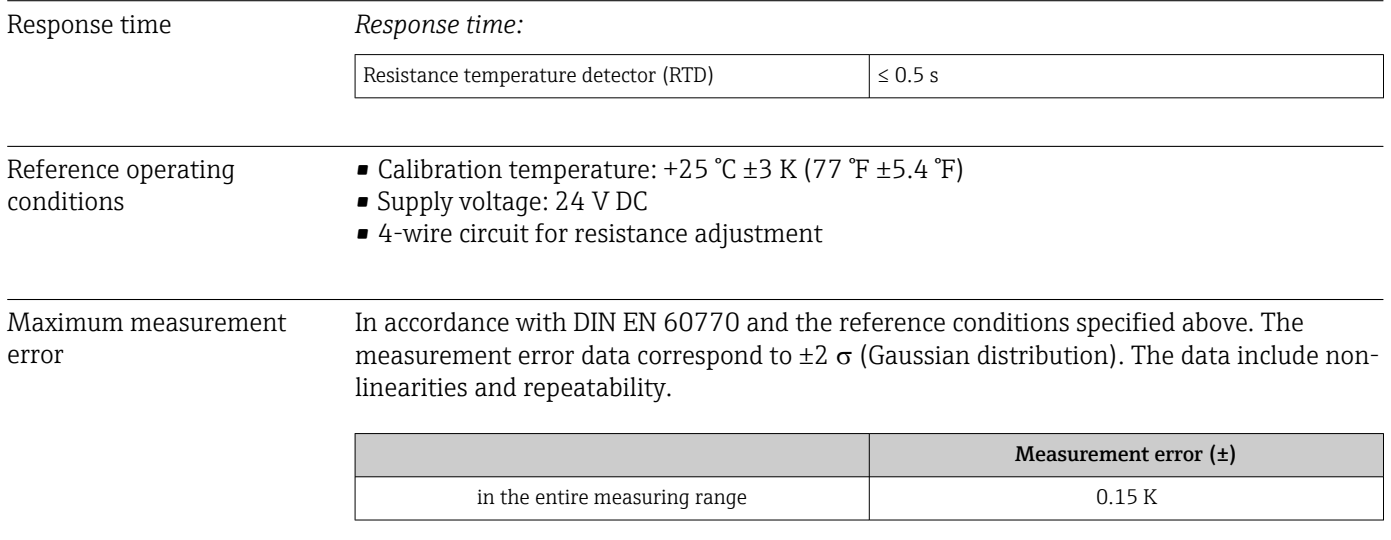

<span id="page-39-0"></span>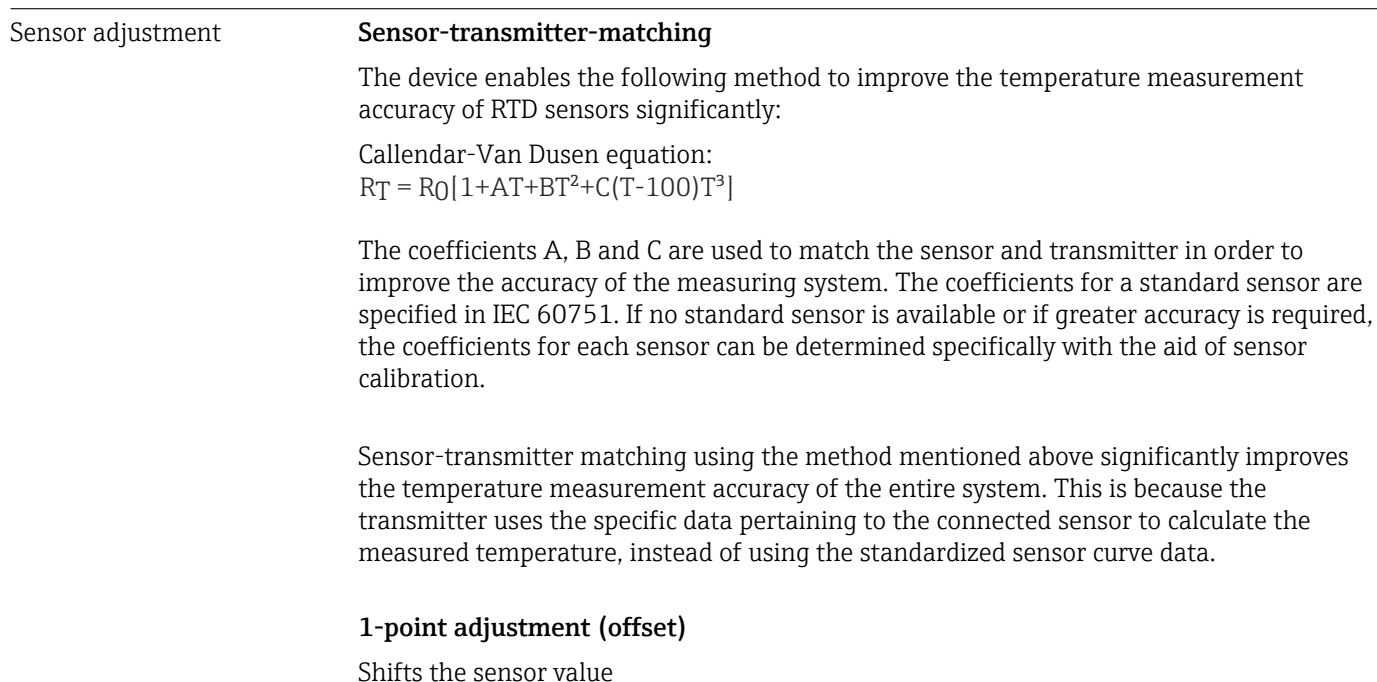

Operating influences

*Influence of ambient temperature and supply voltage on operation for resistance thermometers (RTD) in the entire measuring range*

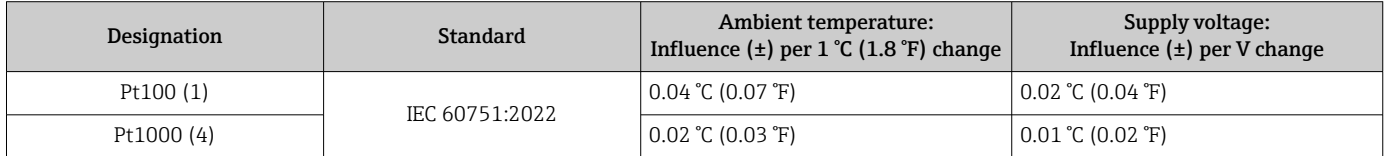

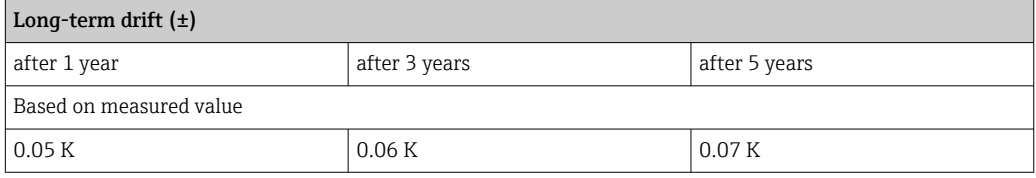

Calculation of the maximum measurement error: √(Measurement error<sup>2</sup> + Influence of ambient temperature<sup>2</sup> + Influence of supply voltage<sup>2</sup>)

## 13.5 Ambient conditions

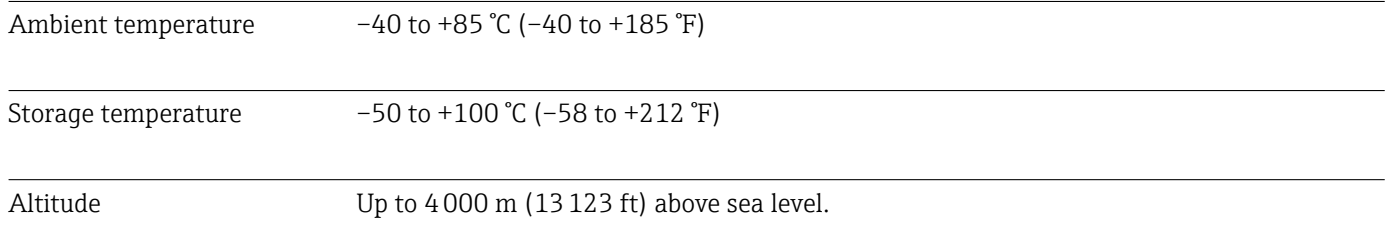

<span id="page-40-0"></span>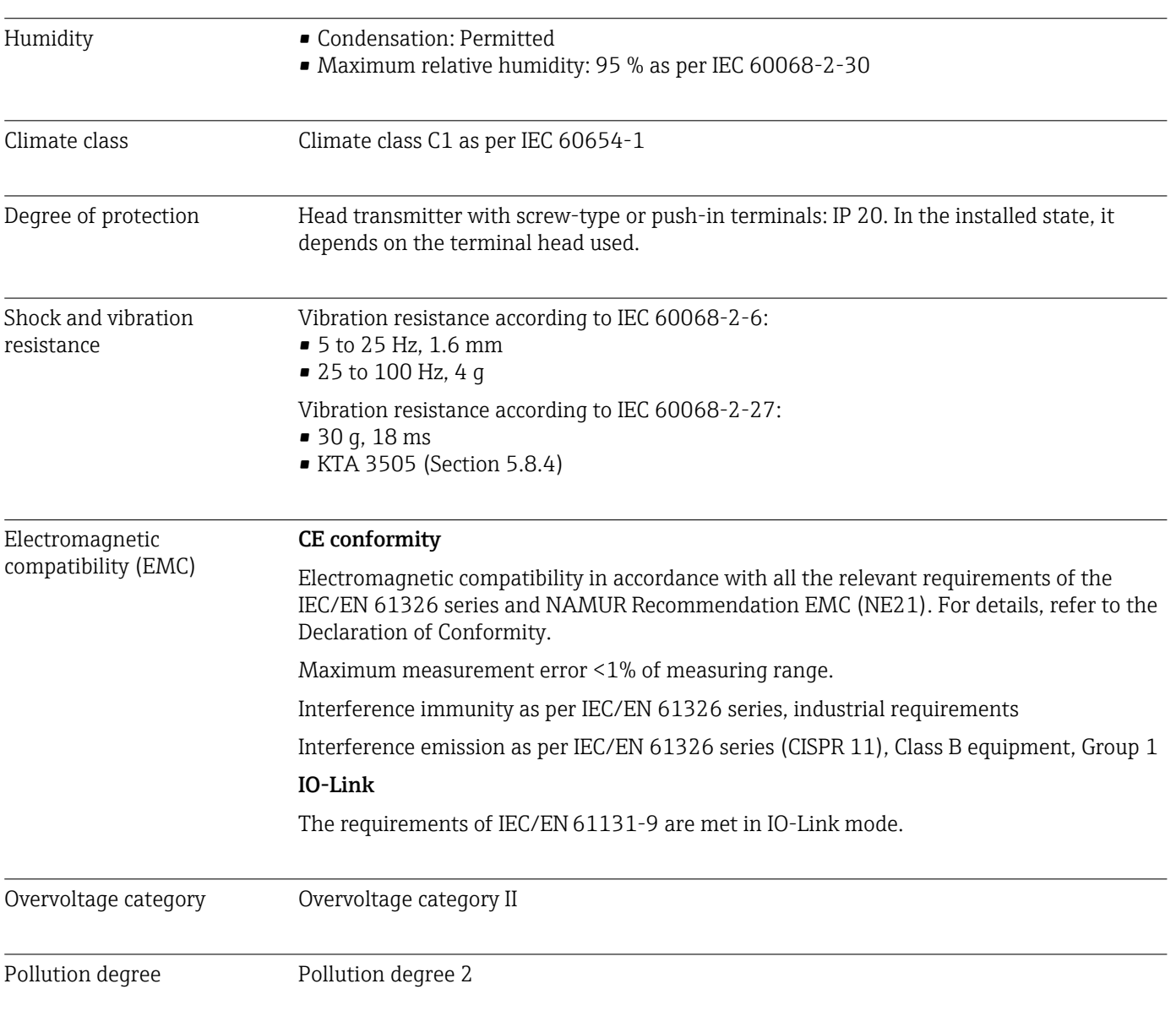

# 13.6 Mechanical construction

Design, dimensions Dimensions in mm (in)

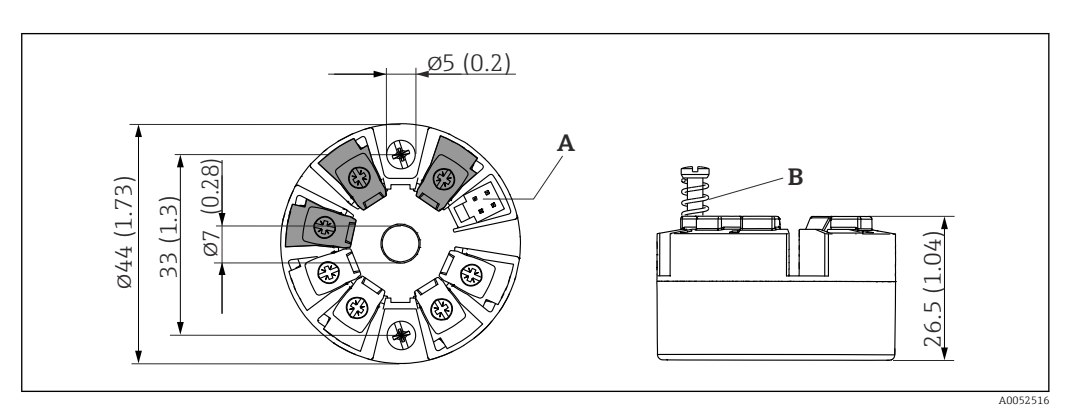

 *9 Version with screw terminals*

*A Display connection*

*B Spring travel L ≥ 5 mm (0.2 in) (not for US - M4 securing screws)*

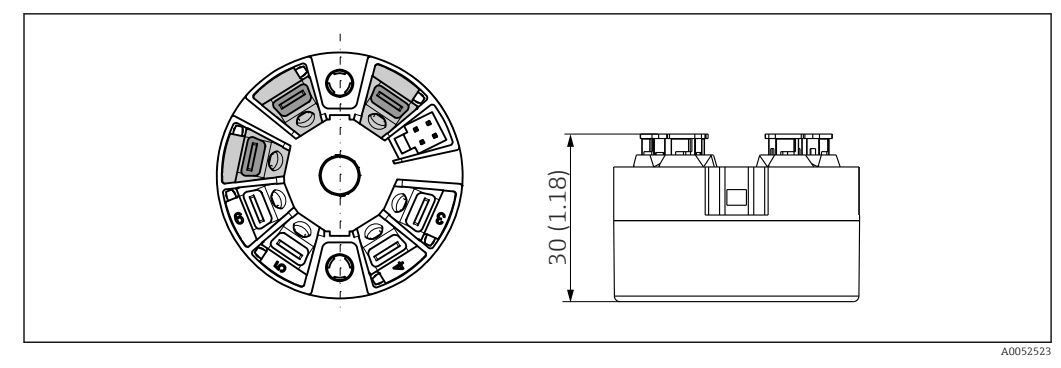

 *10 Version with push-in terminals. Dimensions are identical to the version with screw terminals, apart from housing height.*

<span id="page-41-0"></span>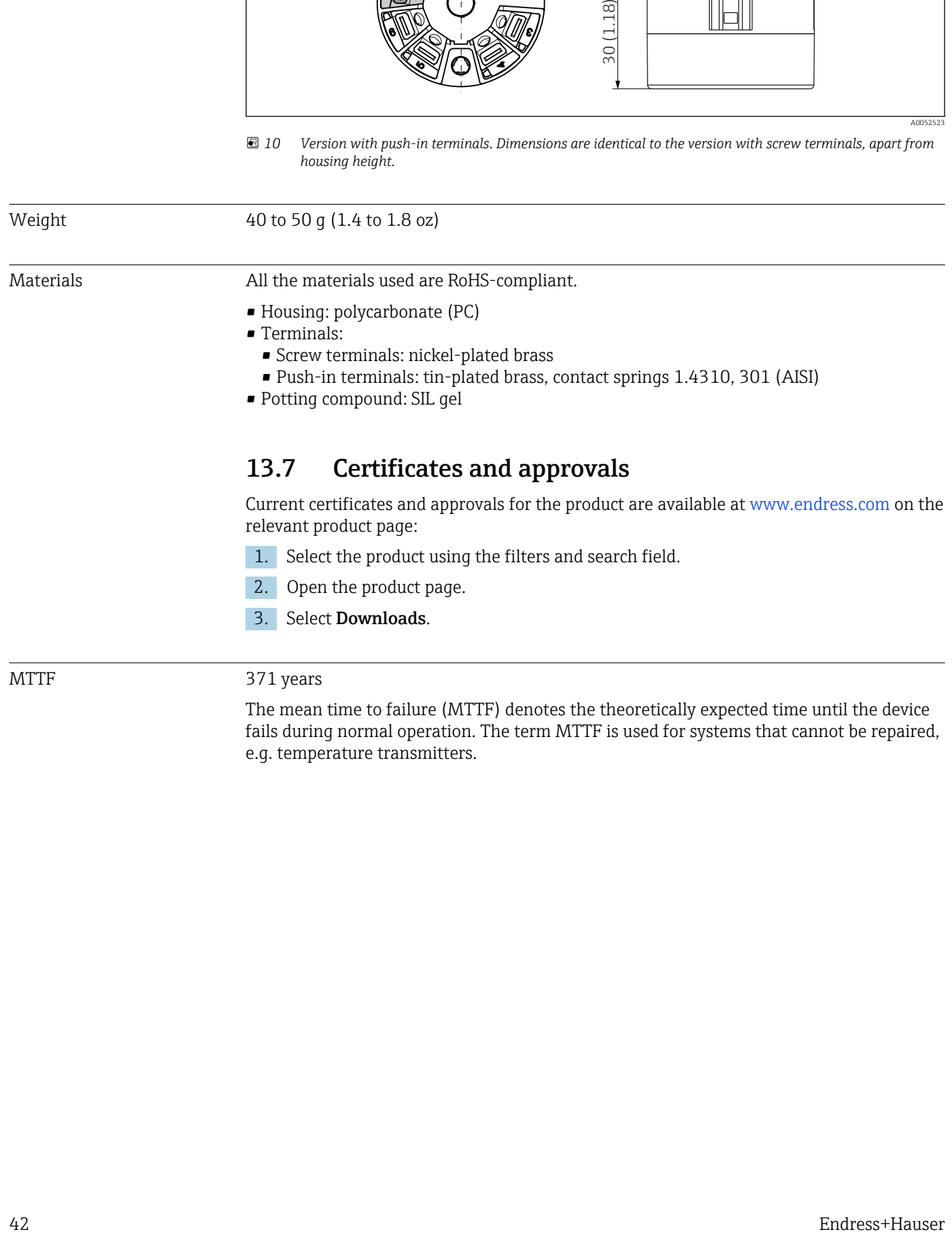

e.g. temperature transmitters.

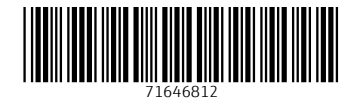

www.addresses.endress.com

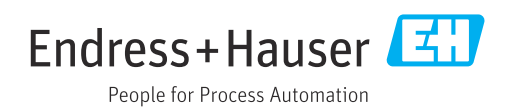